### ФЕДЕРАЛЬНОЕ АГЕНТСТВО ЖЕЛЕЗНОДОРОЖНОГО ТРАНСПОРТА Федеральное государственное бюджетное образовательное учреждение высшего образования «Иркутский государственный университет путей сообщения» Сибирский колледж транспорта и строительства

### МЕТОДИЧЕСКИЕ УКАЗАНИЯ К ПРАКТИЧЕСКИМ РАБОТАМ

по дисциплине

ОПЦ.03 Инженерная компьютерная графика для специальности 09.02.01 Компьютерные системы и комплексы

базовая подготовка среднего профессионального образования

Иркутск 2024

Электронный документ выгружен из ЕИС ФГБОУ ВО ИрГУПС и соответствует оригиналу Подписант ФГБОУ ВО ИрГУПС Трофимов Ю.А. 00920FD815CE68F8C4CA795540563D259C c 07.02.2024 05:46 no 02.05.2025 05:46 GMT+03:00 Подпись соответствует файлу документа

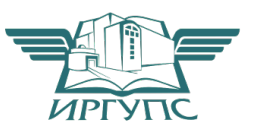

PACCMOTPEHO: Цикловой методической комиссией специальностей 09.02.06 «Сетевое и системное администрирование», 09.02.01 «Компьютерные системы и комплексы» и Информатика Председатель ЦМК: Саквенко Т.В. Протокол № 9 «11» апреля 2024 г.

Разработчик: Фитисова Н.Н., преподаватель высшей категории Сибирского колледжа транспорта и строительства ФГБОУ ВО «Иркутский государственный университет путей сообщения».

#### СОДЕРЖАНИЕ

Практическая работа 1. Знакомство с интерфейсом векторного графического редактора. запуск программы. построение геометрических примитивов

Практическая работа 2. Использование различных методов ввода координат. Режимы рисования.

Практическая работа 3. Построение геометрических примитивов режимы рисования

Практическая работа 4. Создание и редактирование объектов

Практическая работа 5. Создание рабочего чертежа детали в автоматизированной системе проектирования

Практическая работа 6. Создание однострочного и многострочного текста. вычерчивание формата чертежа а4 с рамкой и штампом

Практическая работа 7. Создание размерного стиля. нанесение размеров

Практическая работа 8. Создание чертежа детали с использованием массивов

Практическая работа 9. Оформление чертежа. Сохранение чертежа. Вывод чертежа на печать

Практическая работа 10. Создание стиля мультилиний. Использованием мультилиний при созлании плана злания, использование свойств мультилиний. Редактирование чертежа.

Практическая работа 11. Создание, использование мультивыносок, таблиц с использованием стилей

Практическая работа 12. Создание, редактирование простейших объектов – "3D-Примитивов

Практическая работа 13. Выполнение чертежа 3-х - мерной модели детали

Практическая работа 14. Выполнение электрической

принципиальной схемы

Практическая работа 15. Выполнение схемы

электропроводки квартиры (частного дома)

Практическая работа 16. Выполнение схемы объектов

сетевой инфраструктуры.

### **Практическая работа №1**

# **Знакомство с интерфейсом векторного графического редактора. запуск** ПРОГРАММЫ, ПОСТРОЕНИЕ ГЕОМЕТРИЧЕСКИХ ПРИМИТИВОВ

Цель: Научиться выполнять построения с применением относительных координат и метода «направление-расстояние».

**Программное обеспечение:** Microsoft Windows 7, AutoCad 2011.

Задание:

Начертить разрез выемки по размерам на листе формата А3

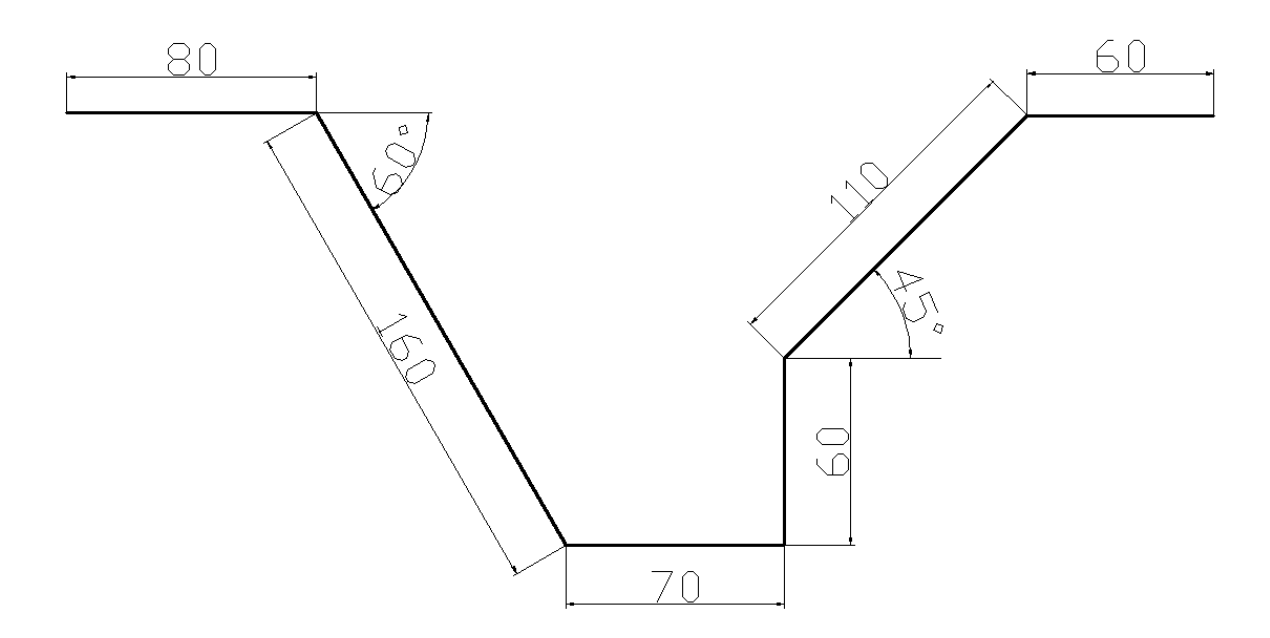

### Алгоритм работы:

1. Для создания необходимой области построения из меню Формат вызовите команду Лимиты.

- **2.** На запрос левого нижнего параметра листа введите координаты 0,0
- **3.** На запрос правого параметра листа введите координаты 420,297
- 4. Построить прямоугольную рамку
- Вызвать команду «Отрезок».
- $\bullet$  На запрос первая точка введите координаты 20,5 <Enter>
- Включите режим «ОРТО»
- Направьте курсор вправо и введите в командной строке длину вашей рамки 395
- Направьте курсор вверх и введите в командной строке длину вашей рамки 287
- Направьте курсор, влево и введите в командной строке длину вашей рамки 395
- Замкните прямоугольник
	- 5. Вызовите команду Отрезок.

**6.** Ближе к левому верхнему углу экрана щелчком левой клавиши мышки введите точку 1.

- 7. Включите режим Орто.
- **8.** Направьте указатель вправо и в строке команд введите 80 точка 2. **9.** Нажмите клавишу <Enter>
- **10.** Ввод точки 3 (через относительные полярные координаты)  $@160<60$
- **11.** <*Enter>*
- **12.** Ввод точки 4 (Относительные полярные координаты) @70<0
- **13.** <**Enter>**
- **14.** Ввод точки 5 (Относительные полярные координаты) @60<90
- **15.** <Enter>
- **16.** Ввод точки 6 (Относительные полярные координаты)  $@110<45$
- **17.** <**Enter>**

18. Для ввода точки 7 направьте курсор вправо и в строке команд введи те 90 (метод направление расстояние).

- **19.** <Enter>
- **20.** Для выхода из команды построения отрезка нажмите клавишу
- **21.** <Enter>
- 22. Сохраните рисунок под именем Разрез.

### Практическая работа 2 Использование различных методов ввода координат. Режимы рисования

**Цель:** Научиться применять абсолютную, полярную и относительную системы координат для построения многоугольника.

Программное обеспечение: Microsoft Windows 7, AutoCad 2011.

### **Залание:**

1. Построить многоугольник, задавая точки в абсолютных координатах.

2. Построить многоугольник, задавая точки в относительных координатах.

3. Построить многоугольник, задавая точки в полярных координатах. Координаты точек: 1 (240,20); 2 (390,20); 3 (390,100); 4 (330,40); 5 (330,100)

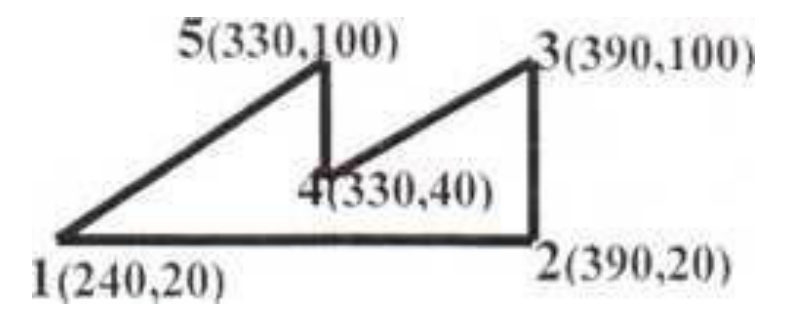

### Алгоритм работы:

*.* 

- 1. Вызовите команду **Отрезок.** 
	- 1.1. На запрос первой точки введите 240,20
	- 1.2. Нажмите клавишу <**Enter>**
	- 1.3. На запрос Координаты следующей точки введите 390,20
	- 1.4. Нажмите клавишу <**Enter>**
	- **1.5.На запрос Координаты следующей точки введите 390,100**
	- 1.6. Нажмите клавишу <**Enter>**
	- **1.7.На запрос Координаты следующей точки введите 330,40**

### 1.8. Нажмите клавишу <**Enter>**

### **1.9.На запрос Координаты следующей точки введите 330,100**

1.10. Нажмите клавишу **<Enter>** 

# 1.11. На запрос Координаты следующей точки введите 240,20 или **ОПЦИЯ ЗАМКНУТЬ.**

- 2. Вызовите команду Отрезок.
	- 2.1. На запрос первой точки введите 240,20
	- 2.2. Нажмите клавишу <Enter>
	- 2.3. На запрос Координаты следующей точки введите @150,0
	- 2.4. Нажмите клавишу <Enter>
	- **2.5. На запрос** Координаты следующей точки введите @0,80. Нажмите **клавишу <Enter>**
	- **2.6.На запрос Координаты следующей точки введите @-60,-60**
	- 2.7.- Нажмите клавишу <Enter>
	- **2.8.На запрос Координаты следующей точки введите @0,60**
	- 2.9. Нажмите клавишу <Enter>
	- 2.10. На запрос **Координаты следующей точки** вводятся координаты nepi < точки или Замкнуть

### 3. Вызовите команду **Отрезок.**

- 3.1. На запрос первой точки введите 240,20
- 3.2. Нажмите клавишу <Enter>

### **3.3. На запрос Координаты следующей точки введите @150<0**

- 3.4. Нажмите клавишу <Enter>
- 3.5. На запрос Координаты следующей точки введите @80<90
- 3.6.. Нажмите клавишу <Enter>

### **3.7.На запрос Координаты следующей точки введите @85<-135**

3.8. Нажмите клавишу <Enter>

### **3.9.На запрос Координаты следующей точки введите @60<90**

3.10. Нажмите клавишу <Enter>

#### $3.11.$ На запрос Координаты следующей точки введите либо координаты первой точки, либо команду Замкнуть

### Практическая работа №3

### Построение геометрических примитивов. режимы рисования

Цель: Научиться использовать при черчении Объектную привязку и Объектное слежение.

Программное обеспечение: Microsoft Windows 7, AutoCad 2011.

### Алгоритм работы

### Единичная объектная привязка.

Для выполнения этой работы мы используем панель инструментов Объектная привязка. Чтобы вывести эту панель на экран, активизируйте в меню Вид пункт Панели, а затем в открывшемся окне выберите панель Объектная привязка.

1. Вызовите команду «Круг» в панели инструментов и начертите четыре окружности радиусом 20мм. Центры окружностей: т.1(50, Ю0),  $T.2(50,200)$ ,  $T.3(230,200)$ ,  $T.4(230,100)$ 

Начертим отрезок 1-2. Убедитесь, что кнопка «Привязка» в строке  $2<sub>1</sub>$ состояний не нажата. Вызовите команду «Отрезок».

режим к «Квадранту». Подведите курсор к нижней  $\overline{3}$ . Активизируйте точке окружности, после чего появится желтый маркер в виде ромба и подсказка. Выполните щелчок, чтобы зафиксировать т. 1

Когда появиться приглашение ввести т.2, снова активизируйте  $\overline{4}$ . режим к «Квадранту» и постройте т.2.

Постройте, таким образом, еще три отрезка.  $\overline{5}$ .

### Текущая объектная привязка.

- 1. Задайте параметры текущей объектной привязки. Откройте окно Параметры чертежа: выберите команду Режимы рисования из меню Сервис.
- 2. Откройте вкладку Объектная привязка и установите флажки, Конец Середина, Центр, Пересечение. Нажмите ОК.
- 3. Проведите отрезок 1-4. Убедитесь, что кнопка «Привязка» в строке состояний нажата. Вызовите команду «Отрезок» и после появления подсказки line первая точка: подведите указатель к т.1. Когда появятся маркер привязки и подсказка, выполните щелчок. Укажите т.2. таким же образом. Нажмите Enter для завершения команды.
- 4. Создайте отрезок 2-3. Используйте метод, описанный в пункте 3.
- 5. Начертим окружность радиусом 30мм. центр которой расположен в т.5. Вызовите команду «Круг». Укажите центр окружности, пользуясь привязкой. Затем задайте радиус окружности.
- 6. Создадим окружности с центрами в т.6 и т.7 Центры окружностей расположены в точках пересечения средней горизонтальной линии и вертикальных линий, соединяющих центры окружностей. Активизируйте режимы объектная привязка и объектное слежение.
- 7. Откройте окно Режимы рисования вкладку отслеживание и установите Шаг углов 45
- 8. Объектное отслеживание по всем полярным углам Отсчет полярных углов - абсолютно
- 9. Вызовите команду «Окружность»
- 10. Поместите курсор в область, где должна находиться середина правого вертикального отрезка, и, не нажимая кнопку мыши, задержите курсор , чтобы назначить данную точку исходной (это будет сделано, когда появится желтый маркер в виде треугольника).
- 11. Переместите курсор влево от исходной точки в то место, где появится горизонтальный вектор выравнивания. Выполните щелчок мышью, чтобы зафиксировать позицию центра окружности.
- 12. Введите значение радиуса окружности (10) и Enter

Начертите вторую окружность, используя выше описанный метод

### Практическая работа №4

### **Создание и редактирование объектов**

Цель: Получить навыки редактирования геометрических объектов, используя

команды копирования, фаска, сопряжение

### **Программное обеспечение:** Microsoft Windows 7, AutoCad 2011.

Задание 1:

### Алгоритм работы

1. Создайте с помощью инструмента Отрезок или Полилиния три прямоугольника размером 100х60.

2. Активизируйте инструмент Фаска.

3. Выберите опцию Длина, т.е. введите д

4. **ввелите** 10 и нажмите *Enter* 

5. Ha<sub>\*</sub>Ha<sub>\*</sub>M<sub>H</sub><sub> $F$ </sub> H<sub>a\*</sub>M<sub>H</sub><sub> $F$ </sub> Enter

6. выберите первую линию для создания фаски на первом прямоугольнике

7. выберите вторую линию для создания фаски на первом прямоугольнике

8. Просмотрите результат и не удаляйте.

### **Залание 2**

*1.* Повторите данную операцию для создания фасок на всех четырех углах первого прямоугольника.

2. На втором прямоугольнике создайте фаски всех углов одинаковой длины 20 и не обрезать углы.

3. На третьем прямоугольнике создайте фаски всех углов:  $\partial \mu \mu a \lambda = 20$ ,  $d$ *nuna* $2 = 15$ 

Залание 3

- 1. Создайте с помощью инструмента **Отрезок** прямоугольник размером  $_0$  100 $x$ 60.
- 2. Активизируйте инструмент Сопряжение.
- 3. Выберите опцию *радиус*, т.е. введите *р*
- 4. **ввелите 15 и нажмите Enter**

5. выберите одну из сторон для создания сопряжения на первом прямоугольнике

6. выберите сторону, смежную с первой выбранной стороной на первом прямоугольнике

7. Просмотрите результат и не удаляйте.

Задание 4

Создайте с помощью инструмента Полилиния два прямоугольника 9. размером 100х60.

Повторите данную операцию для создания сопряжения на всех 1. четырех углах первого прямоугольника.

На втором прямоугольнике создайте сопряжения всех углов 2. одинаковой длины 20 и ле обрезать углы.

Задание 5

Создайте чертеж, показанный на рис.1 Все элементы контура представляют собой полилинии толщиной 0,7 с углами, скругленными с радиусом 10. Длинные полосы с закругленными торцами были созданы с инструментов Окружность, Полилиния, помощью **Обрезать**  $\boldsymbol{u}$ Редактирование полилинии. Создайте одну полосу, а затем скопируйте ее с помощью инструмента Копировать

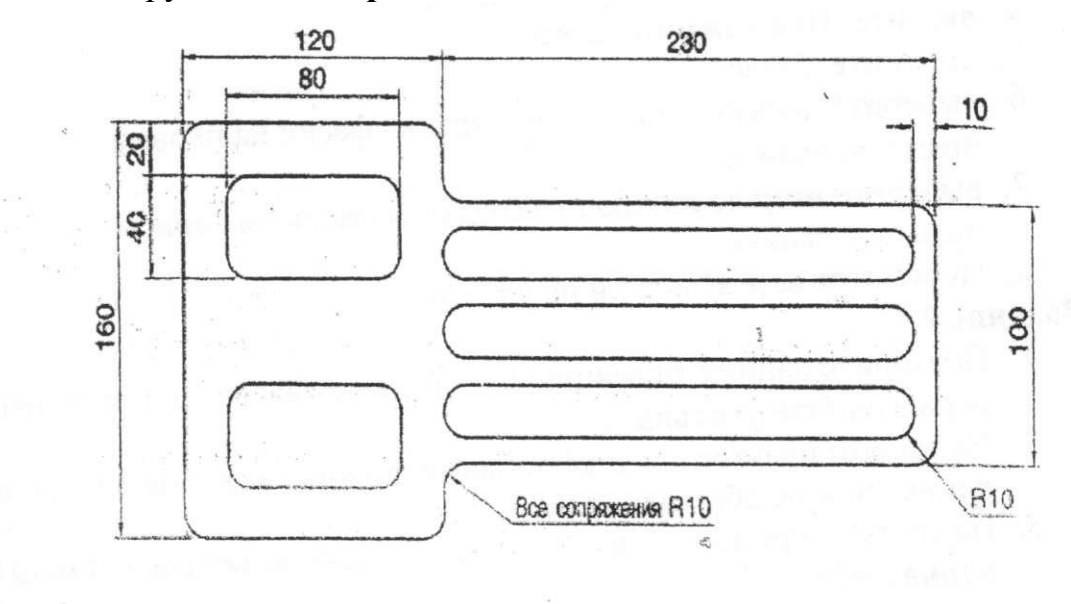

Рисунок 1

### **Практическая работа 5**

### Создание рабочего чертежа детали в автоматизированной системе проектирования

Цель: формирование практических навыков по использованию системы AutoCAD для создания рабочего чертежа.

Программное обеспечение: Microsoft Windows 7, AutoCAD 2011.

**Задание:** Создать рабочий чертеж поршня, входящего в состав сборочного узла - механизма переключения передач.

### **Залачи:**

- Создать и оформить рабочий чертеж поршня в соответствии с требованиями ГОСТов;
- $\blacksquare$  Грамотно использовать инструменты AutoCAD, необходимые для создания чертежа.

### Алгоритм работы:

### 1этап – построение базовых линий

Команла Отрезок

### **2 этап – построение габаритных линий**

Строим основные габаритные линии детали

Строим дополнительные габаритные линии для головной части и направляющей поршня

Команда Смещение

### **3 этап – обрезка вспомогательных линий**

Команда - Обрезать

### $4$  этап – выполнение пазов и выступа

Строим вспомогательные линии для пазов Обрезаем вспомогательные линии для пазов Строим вспомогательные линии для выступа Обрезаем вспомогательные линии для выступа Команды – Смещение и Обрезать

### **5 этап – построение проточки**

Строим вспомогательные линии для проточки Обрезаем вспомогательные линии для проточки Команды - Смещение и Обрезать

### **6 этап – построение отверстия**

Команды Смещение и Круг

### **7 этап – построение среза**

Команды Смещение и Сопряжение

### **8 этап - отображение типов линий**

Команды: Вес линий и Тип линий

# **9 этап** – нанесение размеров

Команла Аннотация

### **10 этап – построение местного разреза** Команды Полилиния (или Сплайн) и Штриховка

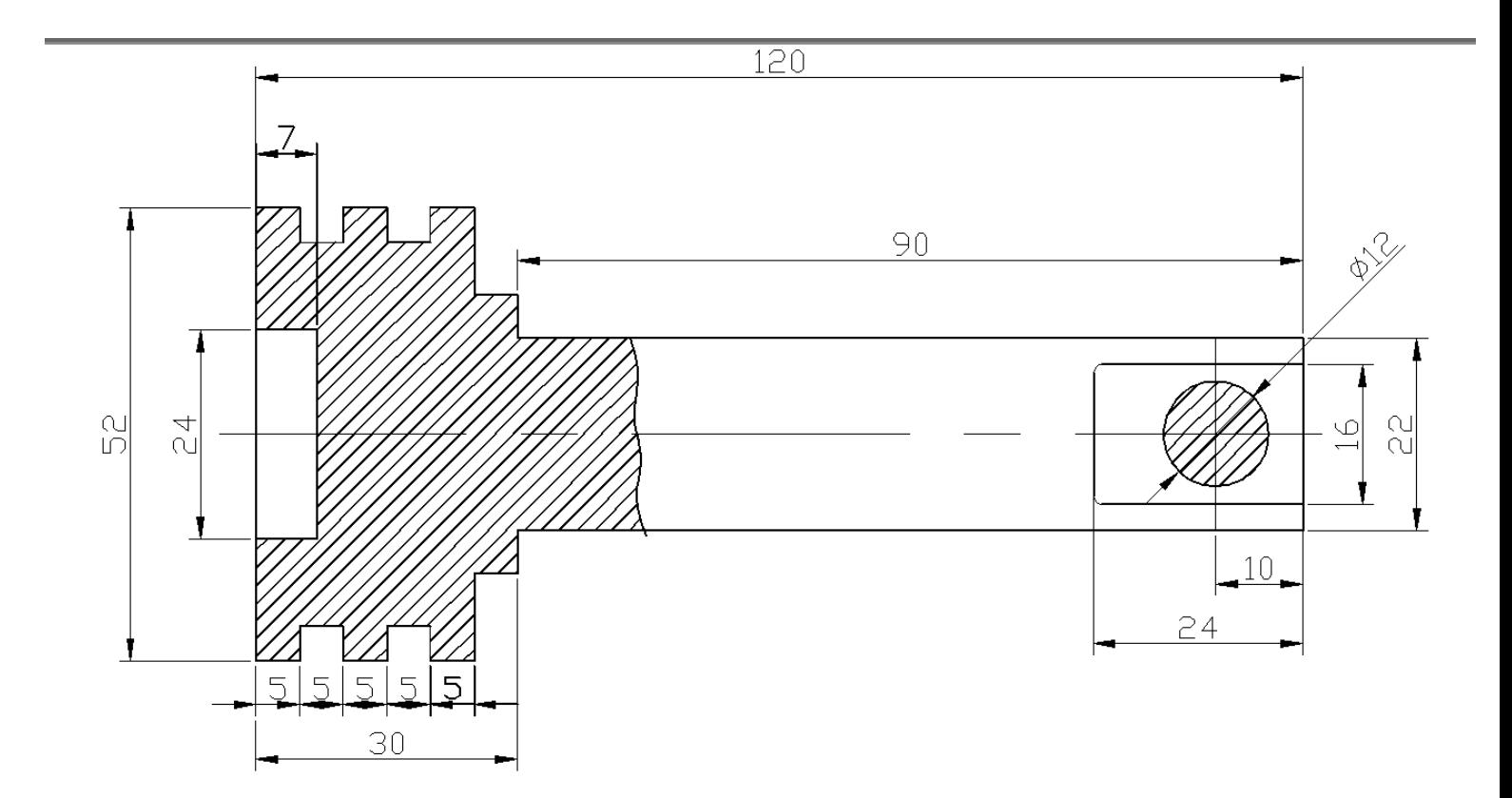

 **2.** 

#### Практическая работа №6

#### Создание однострочного и многострочного текста.

#### **ВЫЧЕРЧИВАНИЕ ФОРМАТА ЧЕРТЕЖА А4 с рамкой и штампом**

Цель: Получить навыки работы с текстом и прорисовка рамки.

#### **Программное обеспечение:** Microsoft Windows 7, AutoCad 2011.

#### Алгоритм работы

#### **2.1. Очерчивание границ формата и прорисовка рамки**

Пространство чертежа в AutoCAD является по существу бесконечным. Даже когда вы зададите границы чертежа (каким способом — неважно), вы этого не измените. Просто вы зададите область пространства чертежа, которая должна восприниматься как чертеж и которая при печати будет восприниматься как чертеж.

После задания размера формата А4 (командой **Limits**) необходимо вычертить рамку, ограничивающую границу формата  $A4$  (см рис. 6.7). Это можно сделать с помощью команды Line (Отрезок).

Для построения выполните следующую последовательность действий:

Вызовите команду Line (Отрезок). Велите коорлинату первой точки Specify first point: 0,0

Задайте координаты второй точки. Specify next point or [Undo]: 210,0 В результате будет прорисован нижний фрагмент рамки.

4. Прорисуйте правый фрагмент рамки. Для этого задайте координаты третьей точки (правого верхнего угла). Как и в предыдущем случае, в ответ на запрос:

Specify next point or [Undo]: 210,297

5. Прорисуйте верхний фрагмент рамки. Задайте координаты четвертой точки (левого верхнего угла). Для этого в ответ на запрос в командной строке:

Specify next point or [Close / Undo]: 0,297

6. Вы должны замкнуть линию, чтобы прорисовался левый фрагмент рамки и получился прямоугольник. Для этого воспользуйтесь одной из предлагаемых в командной строке опций, а именно опцией Close (Замкнуть):

Specify next point or [Close / Undo]: c

Чтобы воспользоваться опцией Close (Замкнуть), не надо набирать ее название полностью в командной строке. Достаточно только ввести начальную букву с и нажать «Enter».

Аналогично вычерчиваются внутренние границы формата А4 (см. рис. 6.7).

#### **2.2. Вычерчивание штампа**

1) Теперь необходимо дорисовать сам штамп (см рис.6.4). Можно, конечно, сделать это путем методичного вычерчивания отрезков. Но существует гораздо более удобная технология.

Для начала начертите ряд горизонтальных линий (11 штук) на расстоянии 5 мм друг от друга. Сделать это очень удобно, используя команду Offset (Смещение). Вызвать ее можно:

#### из панели

**инструментов Modify (Модификация)** 

 $23$  AL  $28 + 0$   $\Box$   $\rightarrow$   $\Box$   $\Box$   $\top$   $\rightarrow$   $\Box$ 

- из строки меню Modify (Редактирование) -» Offset (Смещение)
- вводом в командную стоку \_offset;

После вызова команды появится запрос:

Specify offset distanse or Trought <Trought>: Задайте величину смещения или Точка <Точка>:

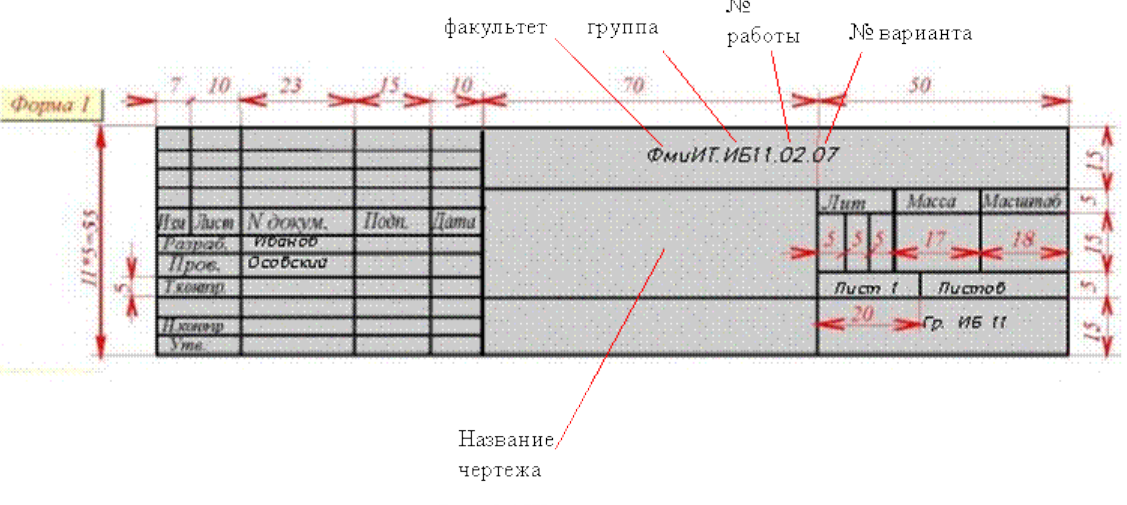

Рис. 6.4.Штамп для чертежа

Задайте величину смещения (5 мм) путем ввода ее значения в командную строку. Появится следующий запрос:

Select object to offset or <exit>: Выберите объект для создания подобных или <выход>: Необходимо выбрать мышью прямую

Specify point on side to offset: Укажите точку, определяющую направление смещения:

В ответ, на который необходимо просто щелкнуть мышью в ту сторону, куда хотите смещать.

При этом просто последовательно создавайте копии одной горизонтальной линии с шагом 5 мм.

2) Теперь нарисуйте ряд вертикальных отрезков, отстоящих друг от друга на стандартные расстояния. Сначала постройте первый вертикальный отрезок, расположенный на расстоянии 7 мм от левой границы внутренней рамки. Затем, так же как и в предыдущем случае, с помощью команды Offset **(Смещение)** создавайте копии этого отрезка, смещая его на 10, 23, 15, 10, 70 и т.д., как положено по стандарту (см рис. 6.3)

3) Теперь вызовите команду Trim (Обрезать), которая вызывается из панели

**инструментов Modify (Модификация) ∠ЗА @ H + ОПД + -/ ПЦГГ У пиктограммой +, или** 

**из строки меню Modify (Модификация) -» Trim (Обрезка).** 

После вызова команды появится запрос:

Select objects: Выберите режущие кромки:

Необходимо мышью выбрать кромки (секущие) по которым происходит обрезка. Далее нажать Enter после чего появится:

Select object to trim or shift-select to extend or [Project/Edge/Undo]: Выберите подрезаемый объект.

Следует указывать те части, которые должны быть отрезаны.

#### 3. Создание текстовых надписей

#### **3.1. Созлание текстового стиля в соответствии с ГОСТ**

За внешний вид текста в системе AutoCAD отвечают текстовые стили. В текстовом стиле определены такие параметры шрифта, как имя и начертание шрифта, угол наклона букв, степень сжатия/растяжения букв и др. Обычно при установке системы AutoCAD устанавливается только один текстовый стиль это стиль Standard (Стандарт). Система AutoCAD позволяет пользователю создавать свои текстовые стили. При их создании, если вы собираетесь выполнять качественные профессиональные чертежи, следует придерживаться требований ГОСТ 2.304-81.

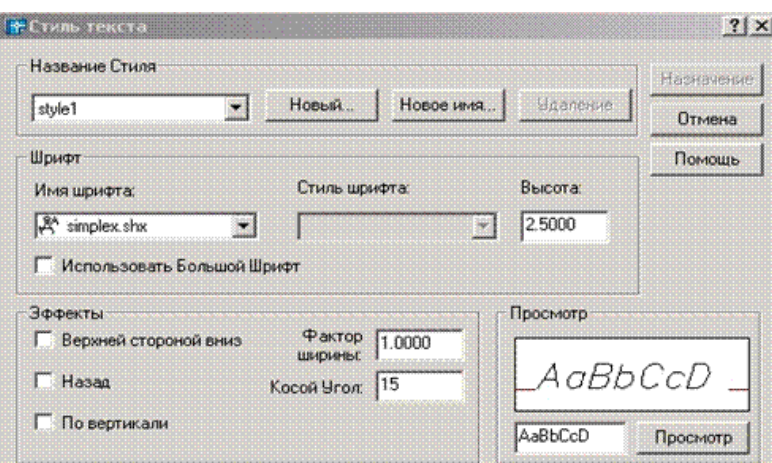

Рис. 6.5. Диалоговое окно настройки текстового стиля

Для работы с текстовыми стилями используется диалоговое окно Text **Style (Стиль текста)** (см. рис. 6.5).

С помощью этого окна можно создавать новые стили, а также изменять настройки уже существующих стилей. Вызвать окно Text Style (Текстовые **стали**) можно одним из следующих способов:

 $\mathcal{P}$ .

инструментов **Styles (Стили)** 

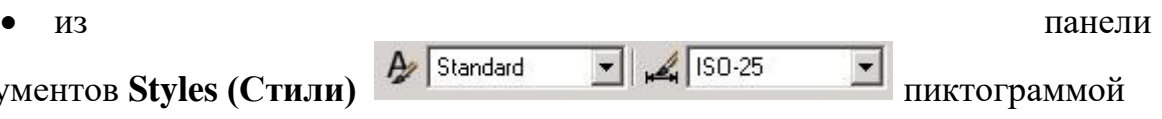

- **из строки меню Format (Формат) —> Text Style (Стиль текста);**
- вводом в командную строку: style.

Чтобы приступить к созданию нового стиля, в окне **Text Style (Стиль Гекста**) нажмите на кнопку New... (Новый...). При этом появится маленькое окно, в котором укажите название своего стиля. Далее вы можете приступить к настройке его параметров.

В раскрывающемся списке Font Name (Имя шрифта) вы можете выбрать шрифт, которым будет отображаться текст.

Для создания текстового стиля, удовлетворяющего требованиям ЕСКД, CJIEJ VET CHOLOGO CHE ECTOOLE B BAUTOCAD шрифты simplex.shx или romans.shx. Эти шрифты удовлетворяют требованиям ГОСТ 2.203-81. К тому же они позволяют воспроизводить спецсимволы (значок диаметра и т.д.), что является немаловажным для выполнения чертежей.

В поле Height (Высота) вы можете указать высоту шрифта. Если вы зададите какое-либо значение больше 0, то именно с такой высотой будет отображаться текст. Причем при вводе текста AutoCAD уже не будет просить вас задать его высоту. Если же вы в поле **Height (Высота)** укажете значение 0, то вы сохраните возможность каждый раз при вводе текста задавать его высоту. Согласно требованиям ЕСКД для заполнения чертежного штампа необходимо использовать размер шрифта 2.5 мм.

Значение, содержащееся в поле Width factor (Фактор ширины), отвечает за сжатие и растяжение символов в тексте. По умолчанию этот параметр равен 1, что соответствует стандартному виду шрифта. Значение меньше 1 приведет к тому, что ширина текста пропорционально уменьшится, причем его высота при этом не изменится. Значение, превышающее 1, приводит к растягиванию текста в ширину.

В поле Oblique angle (Косой Угол наклона) указывается угол наклона букв в тексте. По умолчанию этот угол равен 0. Положительные значения будут приводить к наклону букв вправо, а отрицательные — к наклону букв влево. Согласно ГОСТ 2.304-68 наклон шрифта должен быть под углом в 75 градусов. Для этого в поле при создании текстового стиля Oblique Angle следует указать значение 15 градусов (т.к. угол отсчитывается по часовой стрелке.)

Три специальных переключателя позволяют применить к тексту особые эффекты:

• Upside Down (Верхней стороной вниз) — зеркально отображает текст относительно горизонтальной оси;

• Backwards (Назад) — зеркально отображает текст относительно горизонтальной оси;

• Vertical (По вертикали) — размещает текст по вертикали.

Завершить настройку стилей и закрыть диалоговое окно **Text Style (Стиль текста)** можно, нажав на кнопку Close (Закрыть).

Вновь созданные стили сохраняются вместе с чертежом. При этом они доступны только из чертежа, для которого были созданы. Для работы в другом чертеже они не доступны. Однако система AutoCAD предусматривает возможность импорта текстовых стилей из одного чертежа в другой.

#### 3.2. Создание надписей однострочным текстом

Для создания текста вызовите панель инструментов Text (Текст) **WELPRESS CONFIDENT**, щелкнув мышью в правом верхнем углу экрана, появится вкладка ACAD, в которой выберете режим Text (Текст).

Приступить к созданию однострочного текста можно, выполнив одно из следующих действий:

• пиктограммой<sup></sup> <sup>A<sub>4</sub> на панели инструментов **Text (Текст)**</sup>

выбрав из строки меню Draw (Рисование) —> Text (Текст) —> **Single Line Text (Однострочный текст);** 

введя в командную строку **\_dtext** или **text.** 

После того, как вы выполните одно из вышеуказанных действий, от вас потребуется указать точку вставки текста. При этом в командной строке появится следующий запрос:

Current text style: «**Standard**» Text height: 2.5000

Текущий текстовый стиль: «Стандарт» Высота текста: 2.5000

Specify start point of text or [Justify/Style]: Укажите начальную точку текста или [Выравнивание /Стиль]:

В первой строке выводится информация о текущих настройках текстового режима.

По умолчанию текущим текстовым стилем является стиль под названием Standard (Стандарт). Если уже создан тестовый стиль в соответствии с ГОСТ, то вместо Standard должно быть указано название вашего собственного стиля. В противном случае необходимо войти в опцию Style (Стиль) и ввести имя текстового стиля, который вы хотите сделать текущим.

Вторая строка представляет собой непосредственно сам запрос. В ответ на него вы должны указать мышью точку, которая будет характеризовать месторасположение текста - так называемую точку вставки текста.

После точки вставки вам будет предложено указать размер шрифта (если уже создан тестовый стиль в соответствии с ГОСТ, то можно просто нажать Enter, поскольку текущие параметры берутся оттуда):

Specify height <2.5000>: Высота <2.5000>:

Далее вы должны указать угол наклона всей строки текста по отношению оси Х. По умолчанию угол наклона прият равным 0 (если уже создан тестовый стиль в соответствии с ГОСТ, то можно просто нажать Enter, поскольку текушие параметры берутся оттуда):

Specify rotation angle of text <15>: Угол поворота текста <15>:

Наконец, когда со всем этим закончите, вам будет предложено ввести сам текст и в командной строке появится соответствующий запрос:

Enter text: Введите текст:

Набирать текст вы можете прямо на чертеже или в командной строке. В обоих случаях по мере набора текст автоматически будет отображаться на чертеже. Чтобы закончить ввод текста в строку и завершить выполнение команды Text (Текст), следует два раза подряд нажать клавишу «Enter. После первого нажатия клавиши «Enter» вы перейдете на следующую строку и вам будет снова предложено ввести текст:

Enter text: Введите текст:

Однако это будет не вторая строка введенного ранее текста, а самостоятельный текстовый блок, также состоящий из одной строки. В этом и заключается их разница от многострочного текста, в котором весь текст, из скольких бы он строк не состоял, воспринимается и обрабатывается как один объект.

#### **3.3. Редактирование однострочного текста**

Редактирование однострочного текста (как и любого текста) может производиться в двух направлениях: правка самого текста (добавление, замена или удаление слов) и правка оформления текста (вид шрифта, начертание и прочее).

Чтобы править однострочный текст, необходимо дважды щелкнуть по нему левой кнопкой мыши. После этого появится окно **Edit Text (Редактирование Текста)** рис. 6.6, в котором вы сможете нужным образом добавить, исправить или удалить слова в тексте

Чтобы изменить оформление текста, необходимо заменить или изменить его текстовый стиль. Заменить тестовый стиль можно следующим образом. Сначала необходимо выделить сам текст, затем щелкнуть по нему правой **ROПКОЙ** МЫШИ И В КОНТЕКСТНОМ МЕНЮ ВЫбрать **Properties (Свойства).** В результате появится одноименное диалоговое окно, в котором можно изменить Style (Стиль), Height (Высота), Width factor (Фактор **ШИРИНЫ**) ЩЕЛКНУВ ПО НИМ МЫШЬЮ.

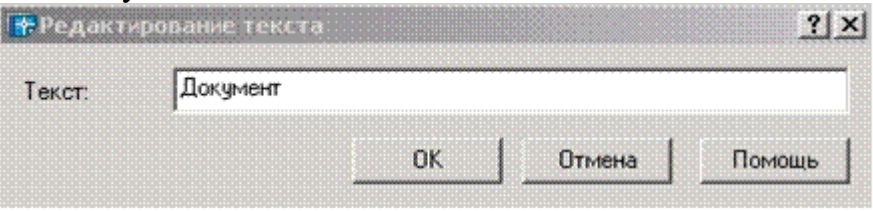

Рис. 6.6. Редактирование однострочного текста-

Кроме того, к однострочному тексту применимы обычные команды копирования и перемещения. Для перемещения текста выделите его и не отпуская левую кнопкой мыши перемещайте текст в нужное направление.

### 3.4. Вставка специальных символов. Подчеркивание и надчеркивание **Текстя**

Система AutoCAD обладает возможностью включать в текстовую строку специальные символы, такие, как значок диаметра, символ градуса, значок допуска «плюс-минус» и т.п. Делается это с помощью специальных управляющих кодов. Их следует вводить прямо при наборе текста — они будут автоматически заменены на соответствующие символы.

Можно использовать следующие специальные управляющие коды:

- $\bullet$  %  $\% u$  включение/выключение режима подчеркивания;
- $\bullet$  % % о включение/выключение режима надчеркивания;
- $\bullet$  %  $\%$  с вставка символа «диаметр»;
- $\%$  % d вставка символа «градус»;
- $\bullet$  %% р вставка символа «плюс-минус»;
- $\%$ % вставка символа «проценты».

Все управляющие коды) будут заменены на подчеркивание только после того, как вы закончите выполнение или редактирование команды **Техt (Текст).** 

#### Задание для самостоятельного выполнения:

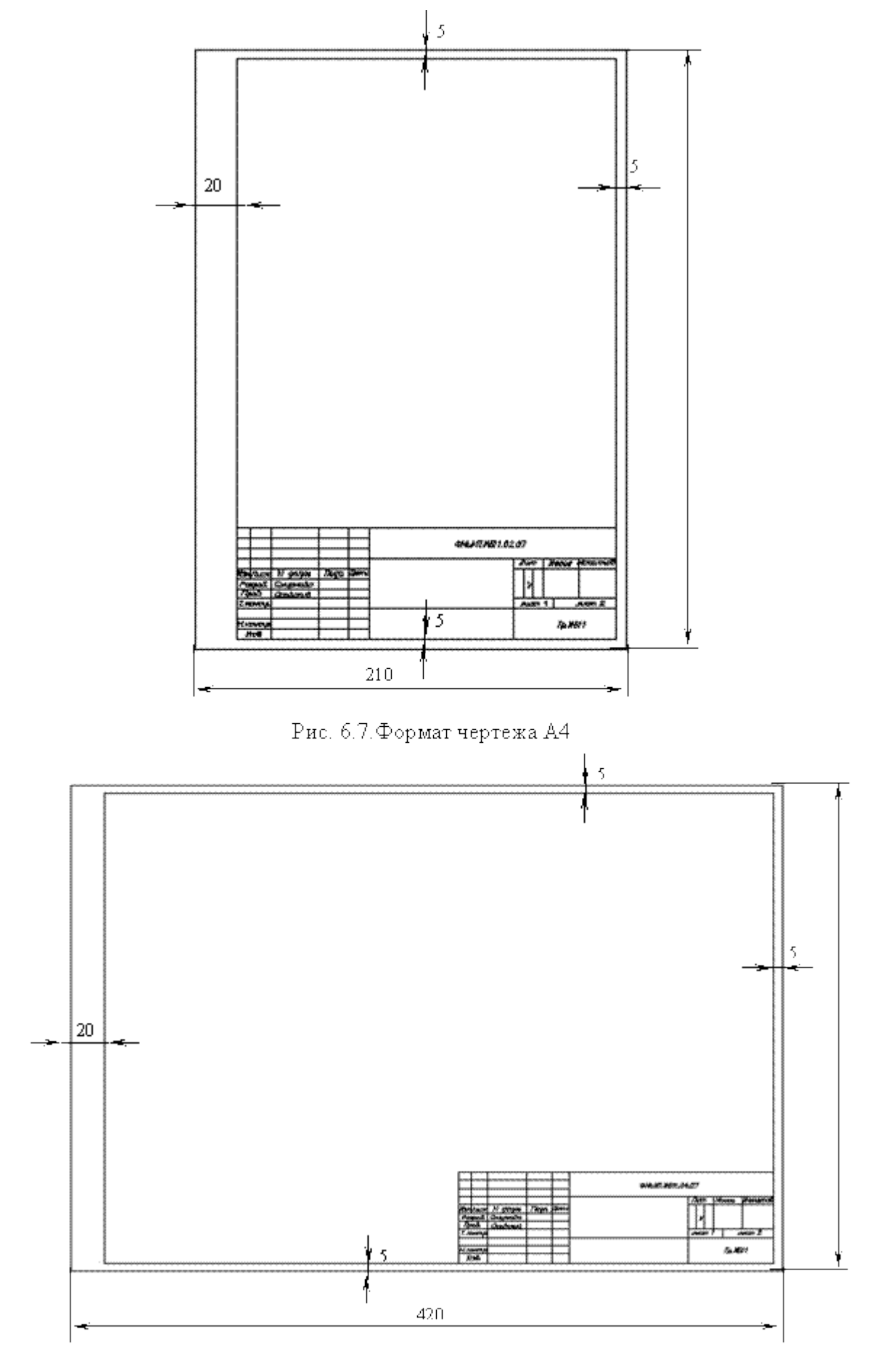

Рис. 6.8.<br>Формат чертежа А<br/>3 $\,$ 

### **Практическая работа 7**

### Создание размерного стиля. нанесение размеров

Цель: сформировать умения наносить размеры при построении чертежа.

**Программное обеспечение:** Microsoft Windows 7, AutoCad 2011.

Задание: Нанести размеры, в соответствии с рисунком:

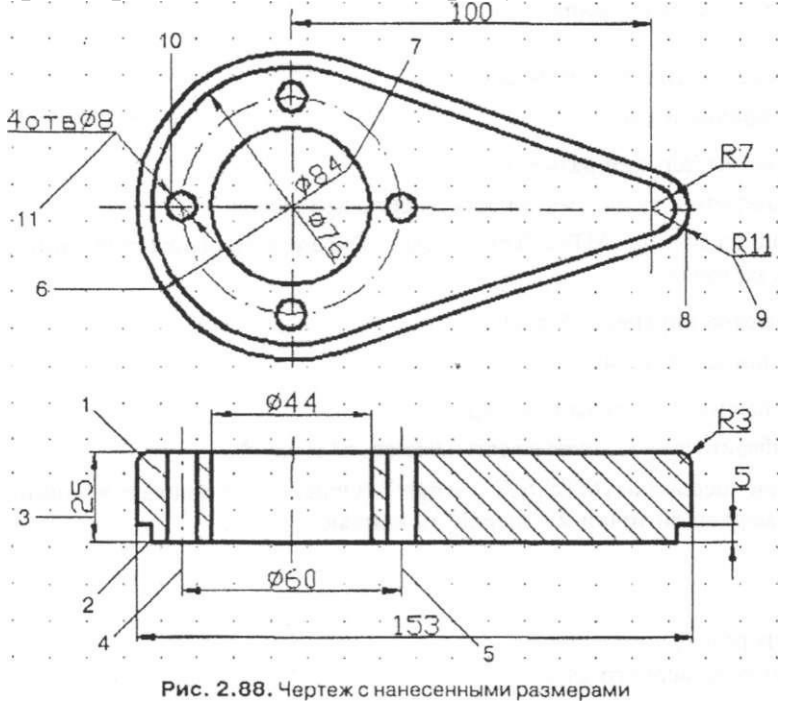

### Алгоритм работы

- 1. Открыть файл Черт-5 и сохранить его под именем Черт-6.
- 2. Удалить с чертежа все изображения, кроме нижней детали.
- 3. Установить параметры размеров в соответствии с ГОСТ 2.307—68:
- a) при помощи инструмента Dimension Style (Стиль размера) вызвать диалоговое окно Dimension Style Manager (Менеджер стилей размеров) и щелкнуть на кнопке Modify... (Изменить...) (рис. 2.83);
- б) открыть поочередно при помощи закладок страницы и установить в них опции в соответствии с рис. 2.84- 2.87, после чего щелкнуть на кнопке ОК:

 $\overline{B}$  3 закрыть диалоговое окно Dimension Style Manager (Менеджер стилей размеров).

- 4. Перейти на слой Dimensions (Размеры).
- 5. Нанести вертикальный габаритный размер на нижней проекции:
	- а) вызвать команду Linear Dimension (Линейный);

 $5$  He samples Specify first extension line origin or  $\leq$  select object $\geq$ : (Определите начало первой выносной линии размера или <br/>выберите( объект>:) указать наточку I;

 $\overline{B}$  Ha запрос Specify second extension line origin: (Определите начало второй выносной линии размера:) указать на точку 2;

на запрос Specify dimension line location or

[MText/Text/Angle/Horizontal/Vertical/ Rotated]: (Определите положение лини размера или

МТекст/Текст/Угол/Горизонтальный/Вертикальный/Повернутый]:) указать на экране любую точку) через которую пройдет прямая 3-

6. Аналогично проставить остальные линейные размеры.

7. Нанести размер диаметра осевой линии, на которой расположены центры четырех отверстий:

a) вызвать команду Linear Dimension (Линейный);

 $5$ ) Ha sanpoc Specify first extension line origin or  $\leq$  select object $\geq$ : (Определите начало первой выносной линии размера или <выберите объект>:) указать на точку 4;

в) на запрос Specify second extension line origin: (Определите начало второй выносной линии размера:) указать на точку 5;

 $\Gamma$ ) на запрос Specify dimension line location or [MText/Text/Angle/Horizontal/Vertical/Rotated]: (Определите положение линии размера или

[МТекстДекст/Угол/Горизонтальный/Вертикальный/Повернутый]:) из контекстного меню

(щелчок правой кнопкой мыши по экрану) выбрать опцию Text  $(Tekcr);$ 

 $\mu$  a 3an poc Enter Dimension text <60>: (Введите текст размера  $\leq 60$ :) ввести с клавиатуры без пробелов %%с60 и нажать Enter;

e) на запрос Specify dimension line location or

[MTextAText/Angle/Horizontal/Vertical/Rotated]: (Определите положение линии размера или

[МТекст/Текст/Угол/Горизонтальный/Вертикальный/Повернутый]:) указать на экране любую точку, через которую пройдет размерная линия.

8. Аналогично нанести размер отверстия диаметром 44 мм.

9. Нанести размер диаметра левой внешней дуги:

 $a)$  вызвать команду Diameter (Диаметральный размер);

5) на запрос Select arc or circle: (Выберите дугу или окружность) указать на точку б;

B) Ha 3aπ poc Specify dimension line location or [MText/Text/Angle]: (Определите положение линии размера или [МТекст/Текст/Угол]) указать на точку 7.

10. Аналогично нанести размер диаметра внутренней дуги.

11. Нанести размер радиуса правой внешней дуги:

a) вызвать команду Radius Dimension (Радиальный размер); б) на запрос Select arc or circle: (Выберите дугу или окружность:) указать на точку *8;*

 $\overline{B}$ ) на запрос Specify dimension line location or [MText/Text/Angle]: (Определите положение линии размера или [МТекст/Текст/Угол]) протянуть маркер до точки 9 и щелкнуть мышью;

Вантрольные вопросы:

- 1. Алгоритм применения размерного стиля.
- 2. Этапы создания нового размерного стиля.

## **Практическая работа 8**

#### Создание чертежа детали с использованием массивов

Цель: Получить навыки редактирования геометрических объектов, используя команды копирования, фаска, сопряжение, массив, обрезать. **#DB7D4@@AB9 B59EC9K9A<9:** Microsoft Windows 7, **AutoCad 2011.**

### **Залание** 1

Создайте окружности и линии, показанные на рис.1. Используя инструменты Offset (Сдвиг), Circle (Окружность) с параметром *ккр*, а затем инструмент Trim (Подрезать), создайте одну из двенадцати фигур, представленных внутри большой окружности на рис.2 Далее с помощью инструмента Edit Polyline преобразуйте линии и дуги в полилинии толщиной 0.3. Наконец, создайте круговой массив из двенадцати таких контуров вокруг центральной окружности, чтобы получить окончательный результат.

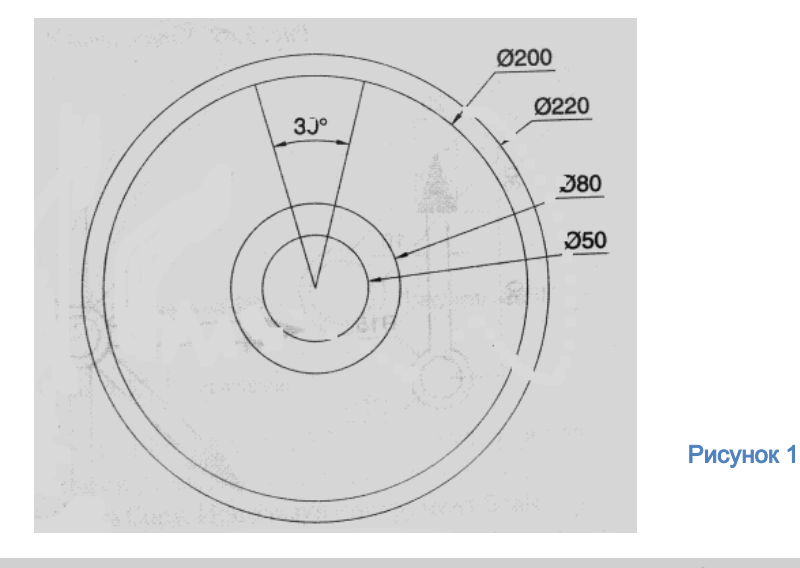

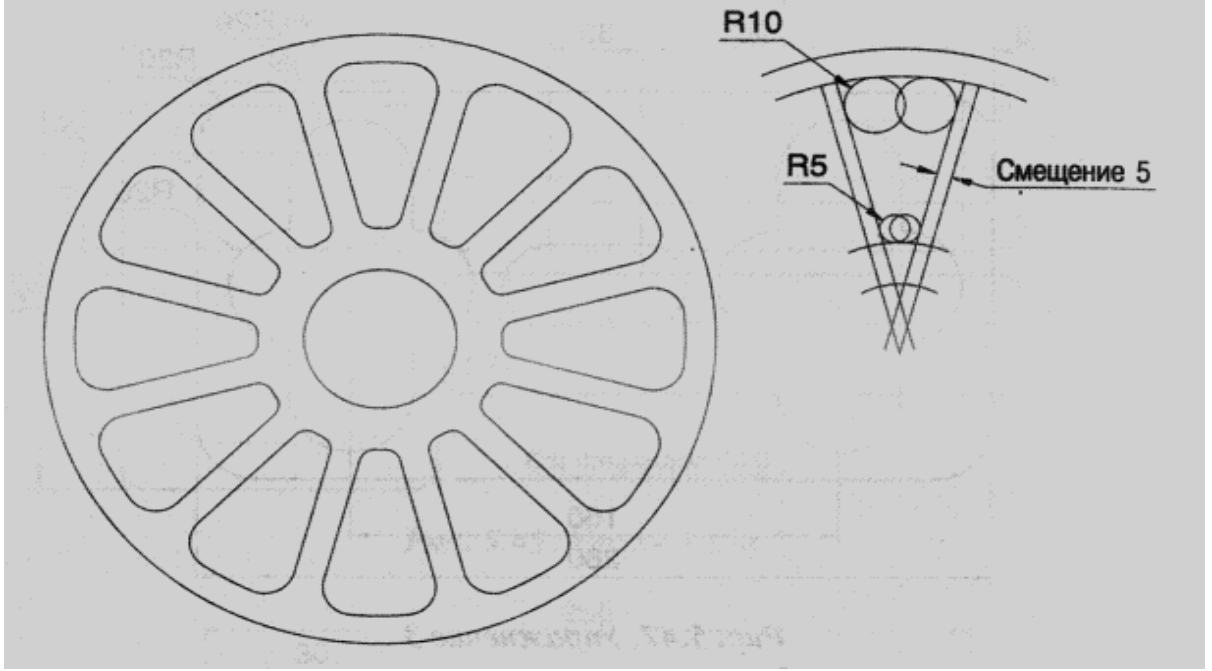

### Задание 2

Создайте чертеж, показанный на рисунке 3, слева. С помощью инструмента Копировать создайте две копии этого чертежа. Используя инструмент Повернуть, поверните каждую новую копию на соответствующий угол, чтобы получить результат, показанный в центре и справа на рисунке 3.

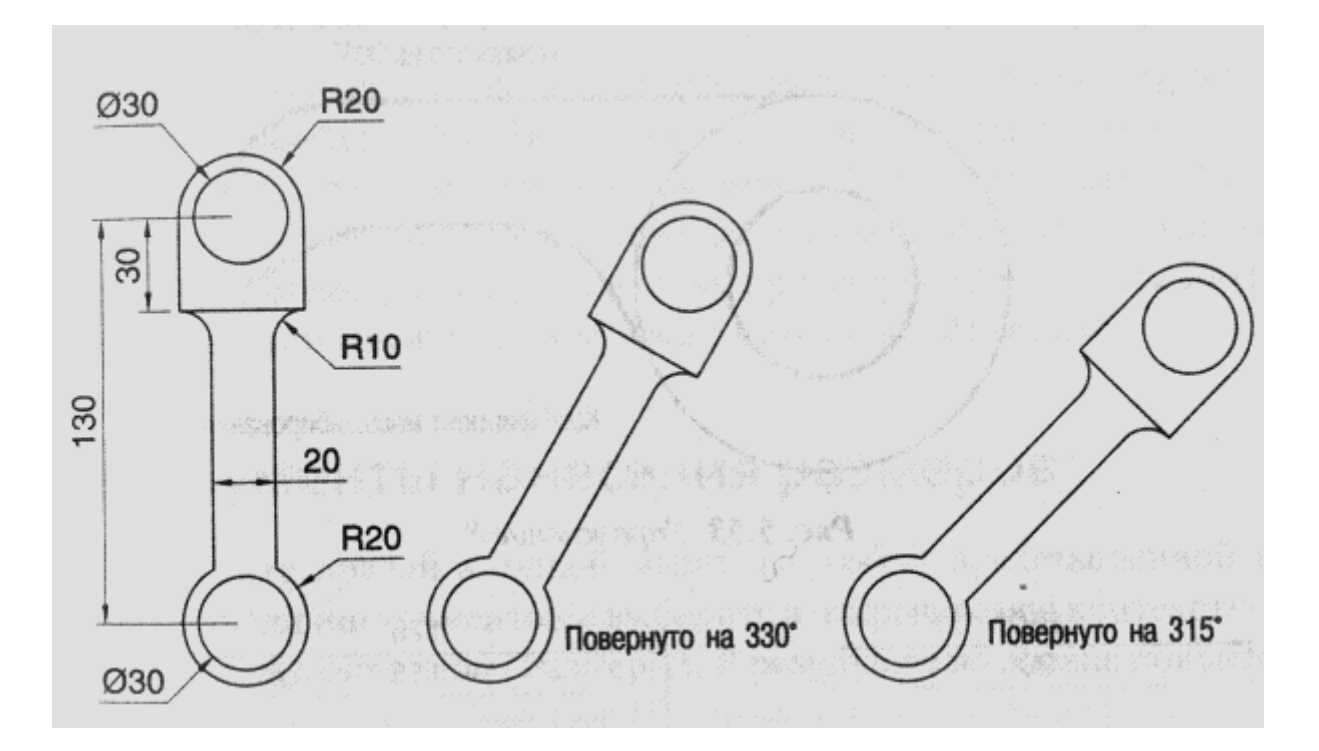

Рисунок 3

### Практическая работа № 9.

#### Оформление чертежа. Сохранение чертежа. Вывод чертежа на печать

Задание: Внимательно прочитайте предложенный текст; по предложенному алгоритму начертите и сохраните чертеж в формате PDF

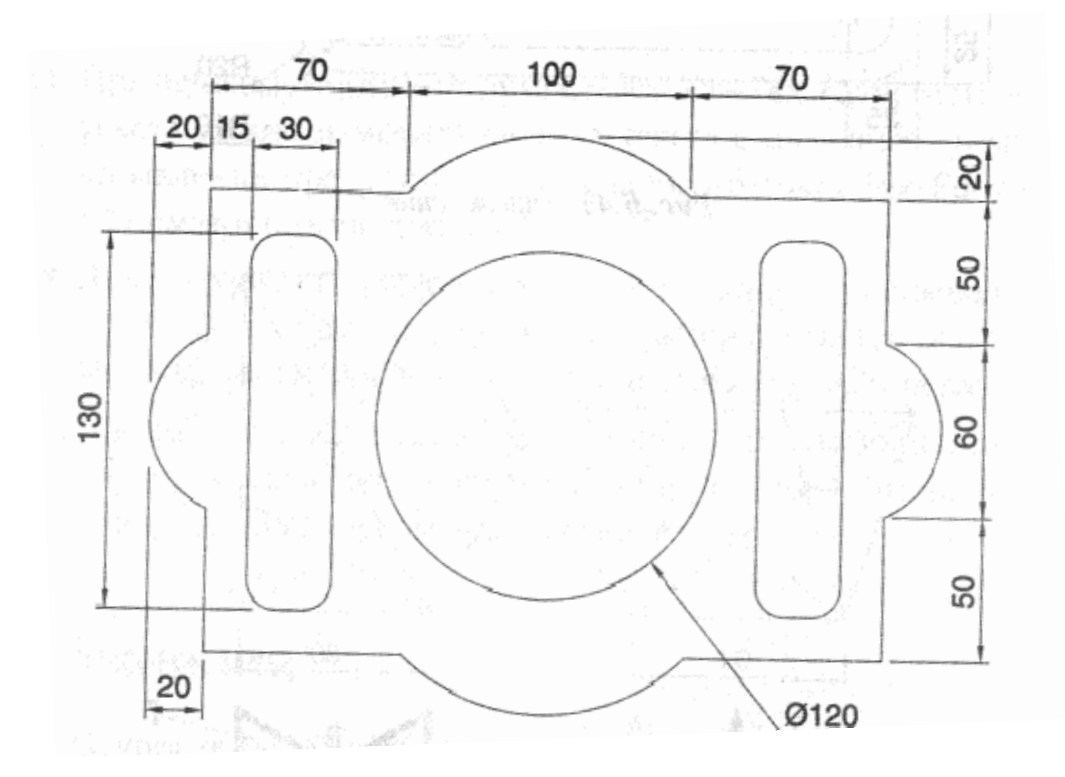

Рассмотрим несколько вариантов, как сохранить файл из AutoCAD в PDF. Изначально необходимо настроить параметры листов, которые используются для оформления и дальнейшей распечатки чертежа.

В нашем случае чертеж находится в пространстве «Модель». Нужно нажать ПКМ по вкладке «Модель», как показано на рис., затем выбрать «Диспетчер параметров листов».

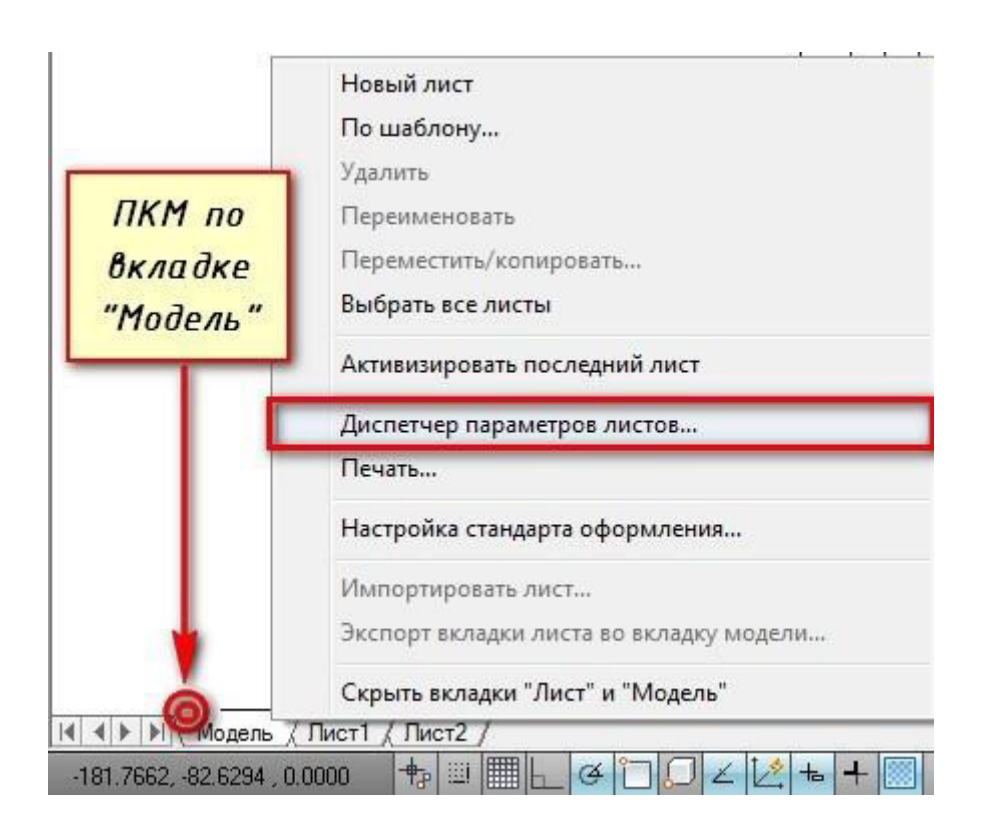

Откроется диалоговое окно, в котором мы создадим новый набор параметров с помощью кнопки «Создать».

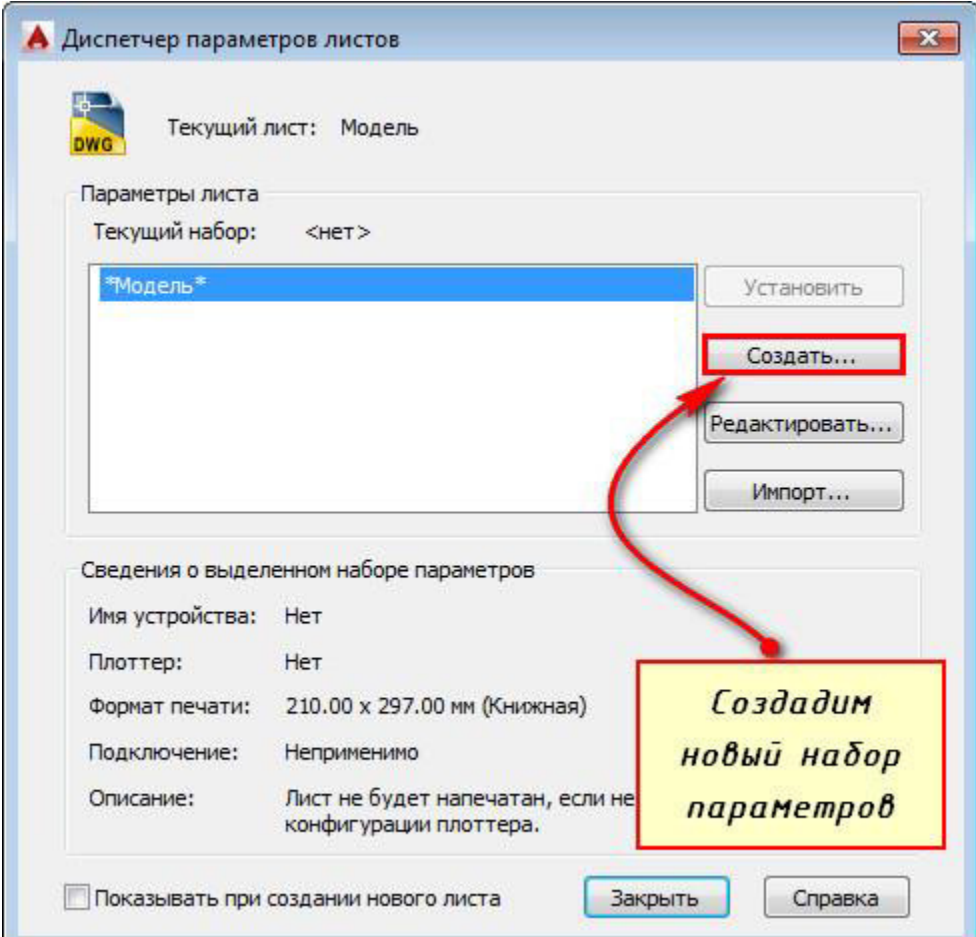

Далее необходимо указать имя набора параметров листа, а затем «Ok».

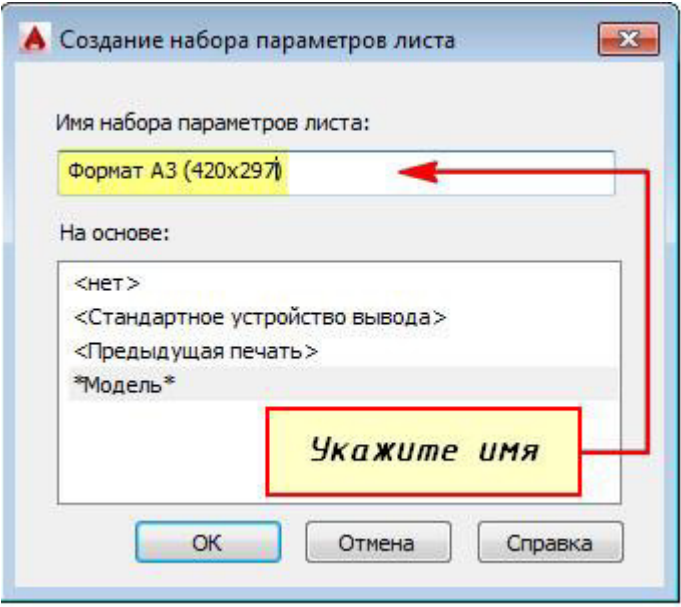

В появившемся окне «Параметры листа - Модель» нужно выбрать драйвер DWG То PDF.pc3. Определитесь с форматом и масштабом. Далее установите подходящую ориентацию чертежа.

Особое внимание стоит уделить области печати. Есть 3 варианта: граница, лимиты, экран. Подберите подходящий способ.

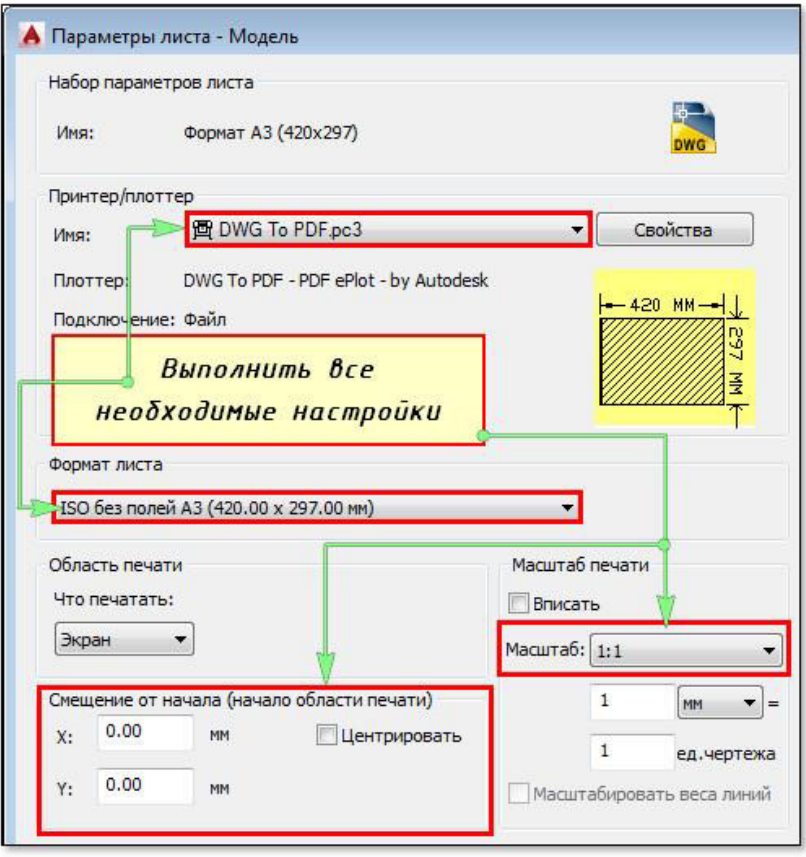

Уделите внимание стилям печати. Если выбрать вариант monochrome.ctb, то весь чертеж будет выводиться в черно-белом (монохромном) виде. Также важно, какое качество печати вы выберете.

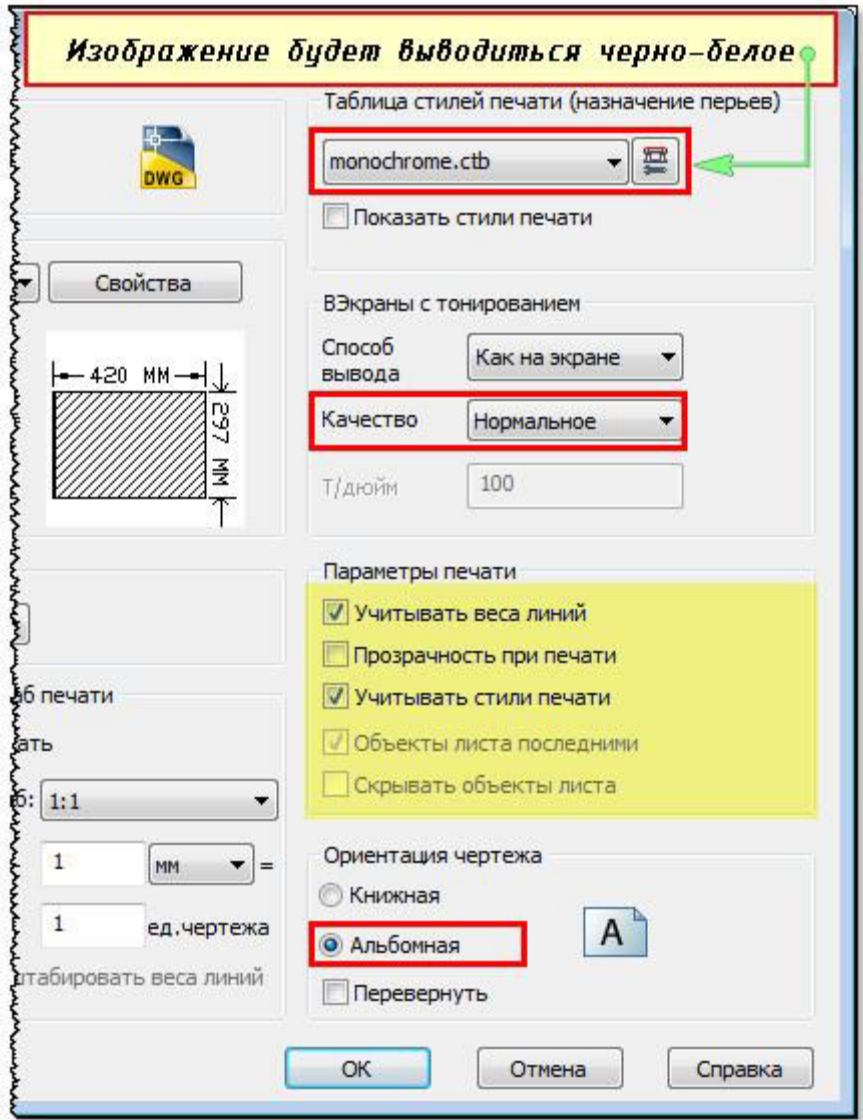

Нажав просмотр в левом нижнем углу, вы можете видеть результат настройки.

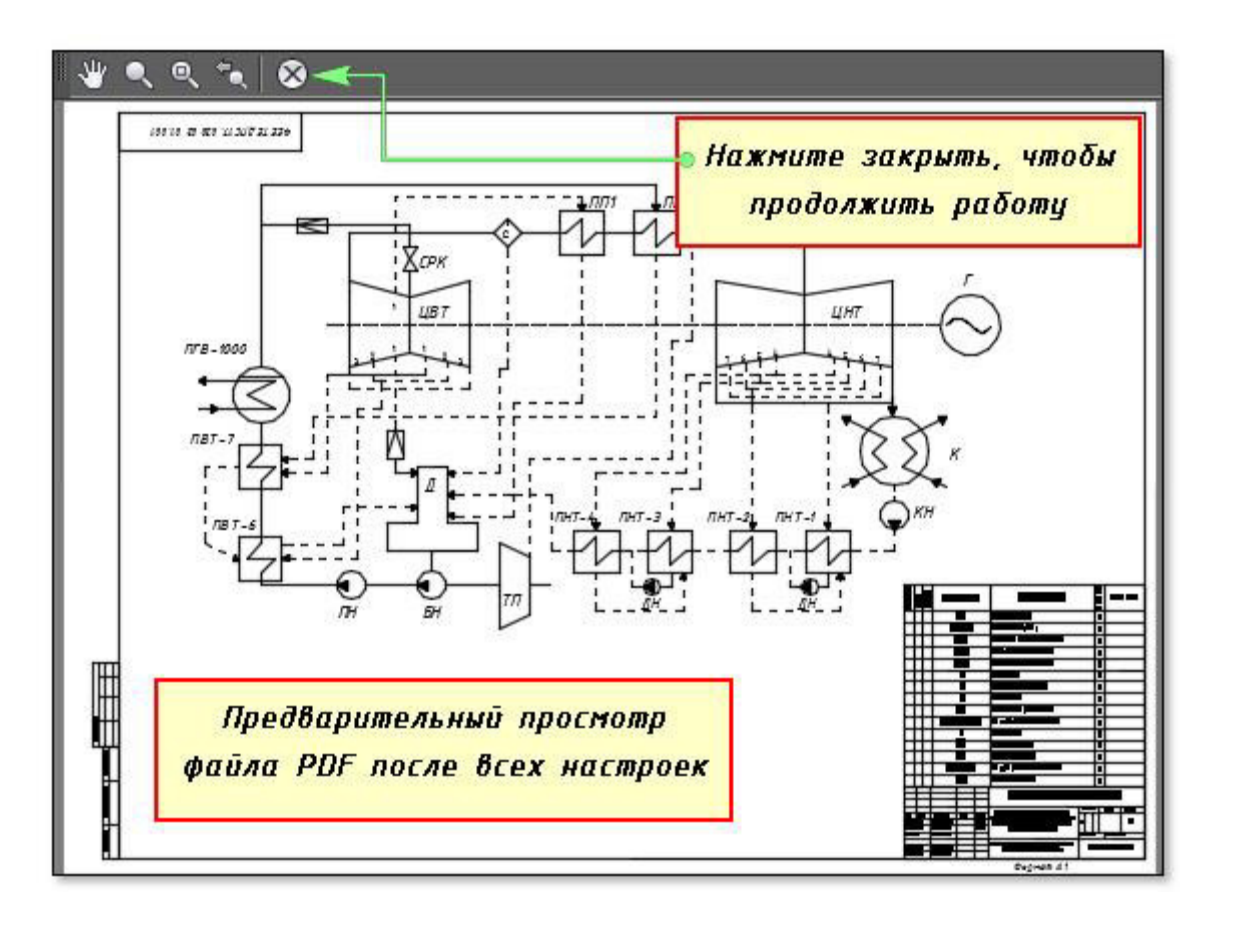

Если Bac «Ок». **BCe** устраивает, нажмите Далее вновь созданный набор нужно установить нашей модели. Нажмите «Установить». Результат показан на рисунке ниже.

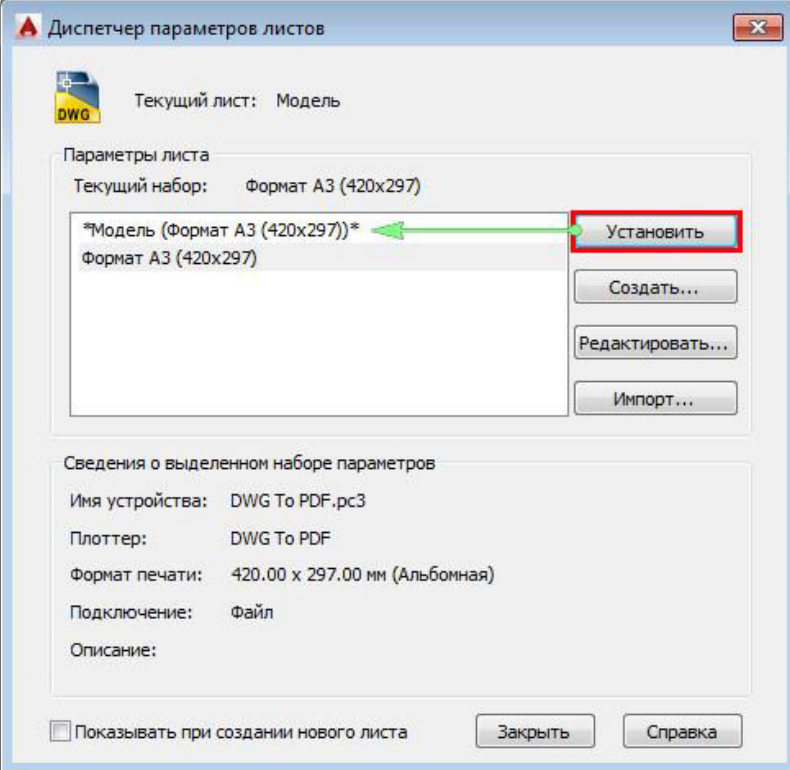

ПРИМЕЧАНИЕ: Если работа оформлена в пространстве «Лист», то последовательность настройки параметров листов для вывода на печать аналогичная. Единственное, нужно нажимать ПКМ на вкладке «Лист», когда она активная. Далее выбрать «Диспетчер параметров листов» и т.д.

### Практическая работа №10

### Создание стиля мультилиний. Использованием мультилиний при создании плана здания, использование свойств мультилиний. Редактирование чертежа.

Задание 1. Создать слои: оси, стены, размеры

Создать стиль мультилиний

Задание 2. Начертить оси; начертить стены, используя мультилинии

Сохранить чертеж с именем «План дома»

#### ВАРИАНТЫ ЗАДАНИЙ

 $\omega$ ď  $009$ Толщина капитальных стен из шлаковетона 400 мм. Привязка по<br>осям А,Б и 2 центральная, по осям 1 и 3 односторонняя. Оконные<br>и дверные проемы вез четвертем.  $5100$ 006  $|000|$  5100  $006$  $\log$ Ħ٦  $\infty$ 750  $\sim$  $0081$ 001  $008I$ 500  $5300$  $001$  $008$ 2250 300 pap 1300 S.  $\omega$ **A500**  $\Lambda$  $0SCE$  $00<sub>L</sub>$  $3\lambda 20$ 1300 5800  $00E1$ 0008 ⋒  $\triangle$ 

Вариант 1

# Практическая работа №11. Создание, использование мультивыносок, таблиц с использованием стилей

Задание 1. Создать стиль мультивыносок, стиль таблиц

Задание 2. Начертить схему армирования и проставить мультивыноски согласно рисунку

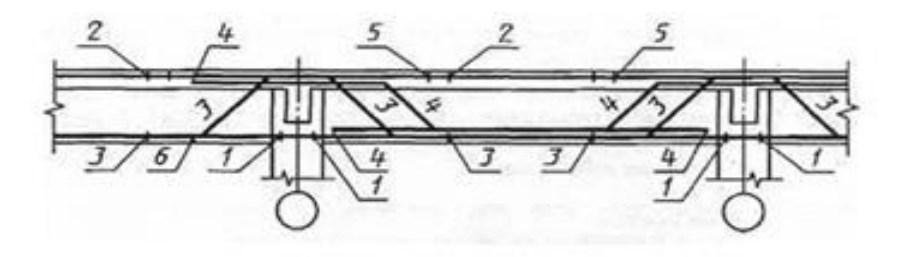

## Задание 3. Создать и заполнить таблицы, использовать стиль таблиц

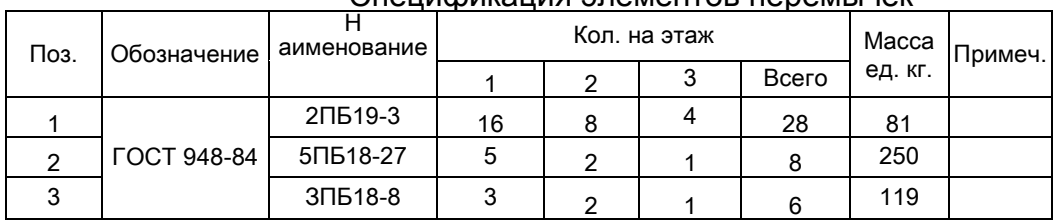

#### Cлецификация элементов перемычек

### Спецификация элементов заполнения проемов

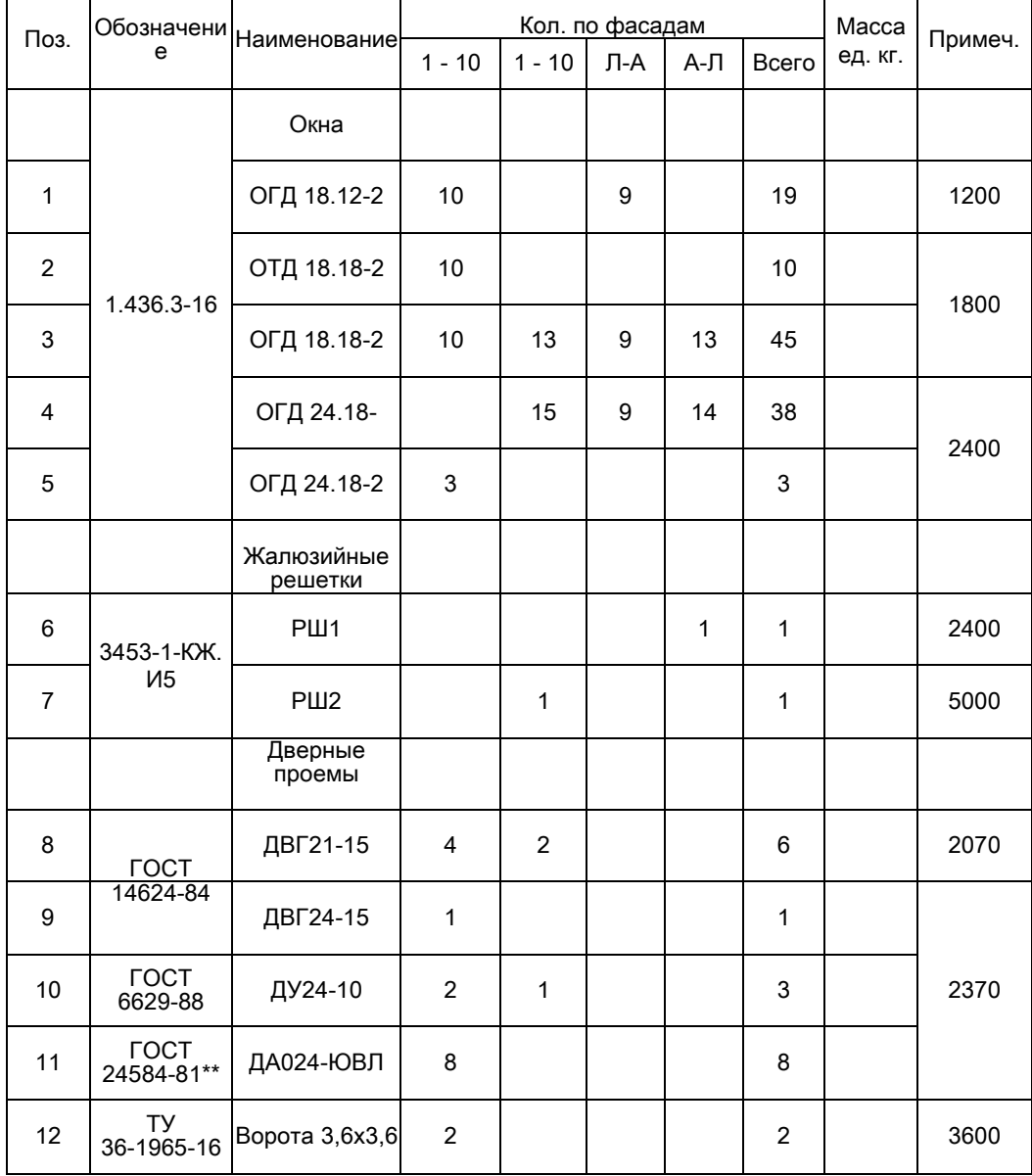

### Создание, редактирование простейших объектов - "3D- примитивов"

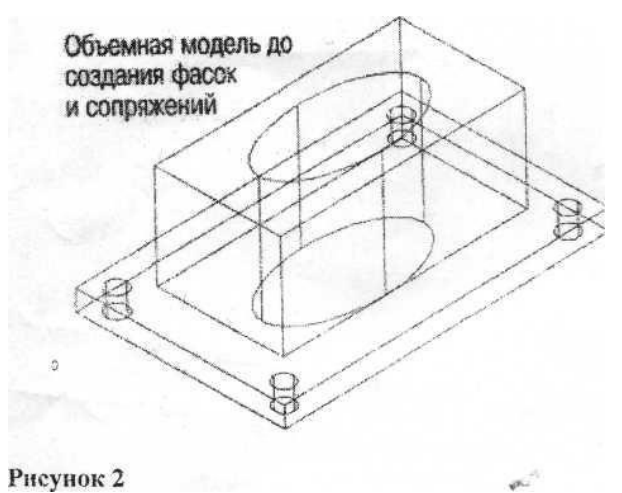

Рисунок 1

Отверстие радиусом 5 Параллелегилед 120х60х50 высотой 10

### Задание 1

Используя инструменты Параллелепипед и Цилиндр, создайте модель, вид сверху которой показан на рис.1

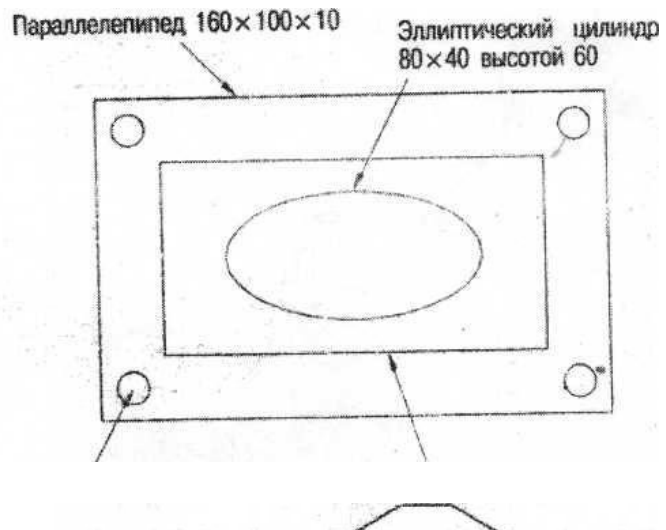

Задание 2

В меню вид выберите ЮЗ изометрию. С помощью инструмента Объединение объедините в единое целое два параллелепипеда, а затем, используя инструмент Вычитание, вычтите из получившейся фигуры все цилиндры. Рис 2

### Задание 3

Используя инструмент Сопряжение закруглите вертикальные ребра. Радиус сопряжения 10. Задание 4 Используя инструмент Фаска срежьте

вертикальные ребра у верхнего параллелепипеда. Длина фаски 10.

#### Рисунок 3

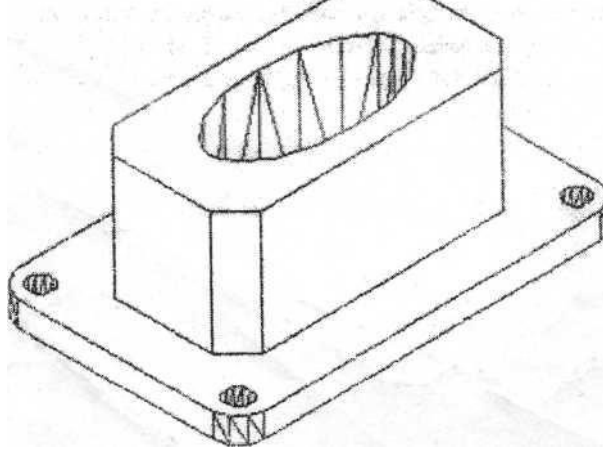

### **Практическая работа №13**

### Выполнение чертежа 3-х - мерной модели детали

**Цель:** Получить навыки 3D -моделирования. Закрепить навыки построения

и редактирования 3-х - мерных тел.

### **Программное обеспечение:** Microsoft Windows 7, AutoCad 2011.

Задание: Построить 3-х - мерную модели детали на основе данных чертежей проекций детали.

#### Алгоритм работы

- 1. Создайте основание детали, для этого воспользуетесь ЯЩИКом на панели инструментов МОДЕЛИРОВАНИЕ, длина 160, ширина 90, высота  $15$ .
- 2. Выберите КОНУС, с помощью привязок середины и объектного отслеживания выберите центр. Диаметр 75. Высота конуса 70. Воспользуйтесь кругом, выберите центр, диаметр 55. Выберите функцию ВЫГЯГИВАНИЕ и вниз на 40.
- 3. Создайте скосы на планке фигуры. Выбираем: линию с помощью привязки КАСАТЕЛЬНАЯ делаем отступ:20. Выберите ВЫТЯГИВАНИЕ и вниз.
- 4. Создайте округлые вырезы по краям планки. Выберем КРУГ, отступите от края:15. Радиус круга:10. Выберите ОТРЕЗОК и проведите линию от круга до края фигуры. Выберите функцию НОРМАЛЬ. Редактированием обрежьте лишнюю часть круга. Выделите получившуюся форму и функцией ЗЕРКАЛО отразите на другой стороне, указав точки оси отражения. Выберите ВЫГЯГИВАНИЕ и прорежьте отверстие.
- 5. Создайте углубление снизу нашей фигуры. Для этого выберите КРУГ, укажите центр, диаметр60 и вытяните на высоту: 10.
- 6. Просмотрите фигуру в виде КОНЦЕПТУАЛЬНЫЙ
- 7. Выберите Конус, укажите центр основания, диаметр 42, высота 25.
- 8. Удерживая ctrl и пробел, перечислите все необходимые элементы.
- 9. Верхнее основание диаметр35.
- 10.0бъелините фигуры ОСНОВАНИЯ и ВЕРХНЮЮ, выбрав функцию объединение и выделив эти фигуры.. Воспользуйтесь функцией ВЫЧИТАНИЕ, выберите фигуру ВЕРХНЮЮ и КОНУС.
- 11. Выберите КРУГ, поставьте в центр КОНУСА диаметром 10 и вытяните вниз.
- 12. Включите 3D каркас и включите плоский снимок.

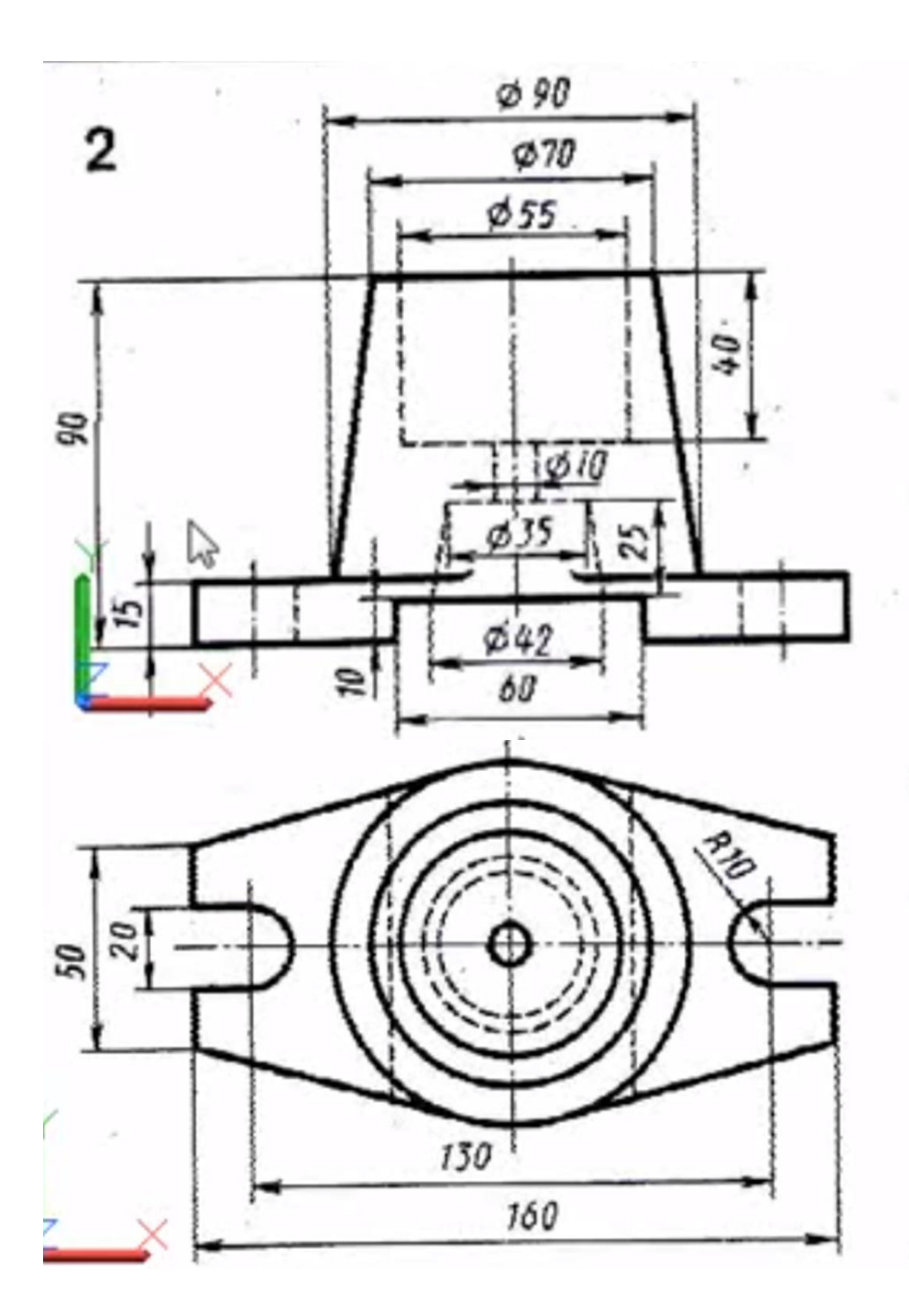

### Практическая работа №14

### Выполнение электрической принципиальной схемы

Цель: содействовать формированию навыков создания принципиальных электрических схем с помощью системы компьютерного черчения Компас (AutoCAD)

Время выполнения: два академических часа.

Форма занятия: практическая работа.

Задание: на формате А4 выполнить схему генератора квадратурного по требованиям стандартов ЕСКД, заполнить перечень элементов, заполнить основную надпись.

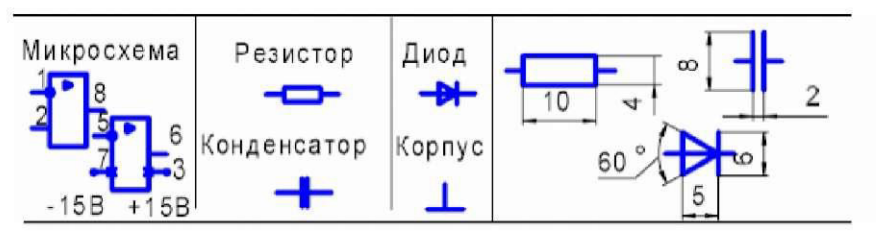

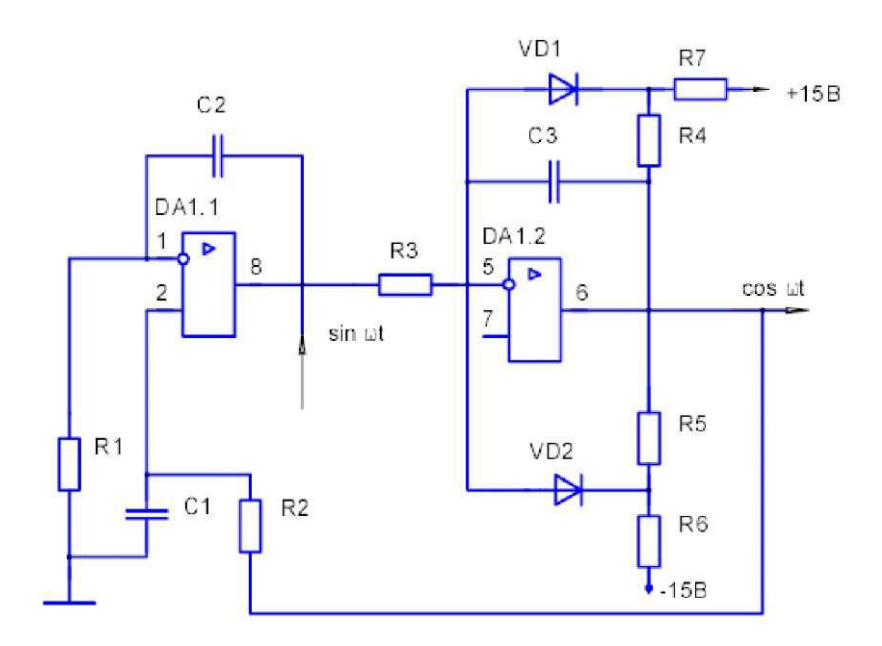

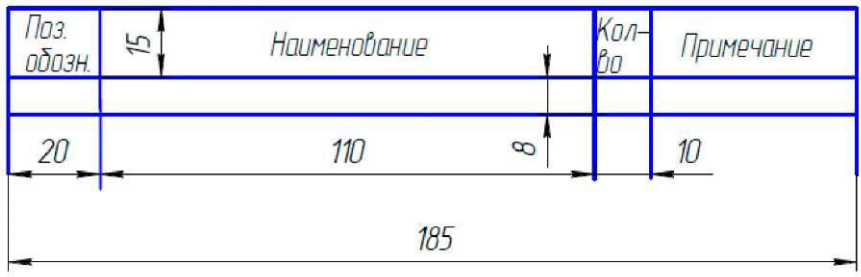

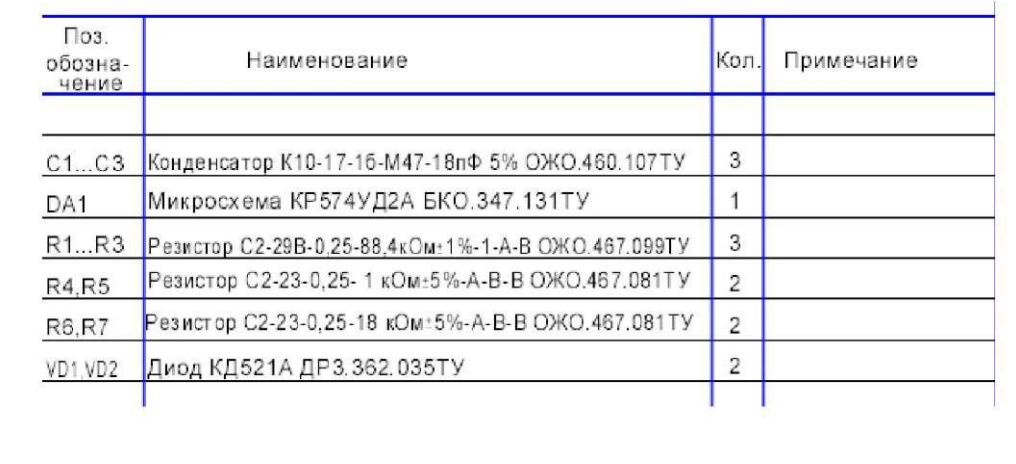

ï

#### Выполнение схемы электропроводки квартиры (частного дома)

**Цель:** содействовать формированию пространственного мышления при выполнении схемы электропроводки квартиры (частного дома), формированию навыков работы в системе компьютерного черчения

Время выполнения: два академических часа.

Форма занятия: практическая работа.

Задание: выполнить на формате А4 схему электропроводки вашей квартиры (частного дома). Описать используемые условные обозначения, заполнить основную надпись.

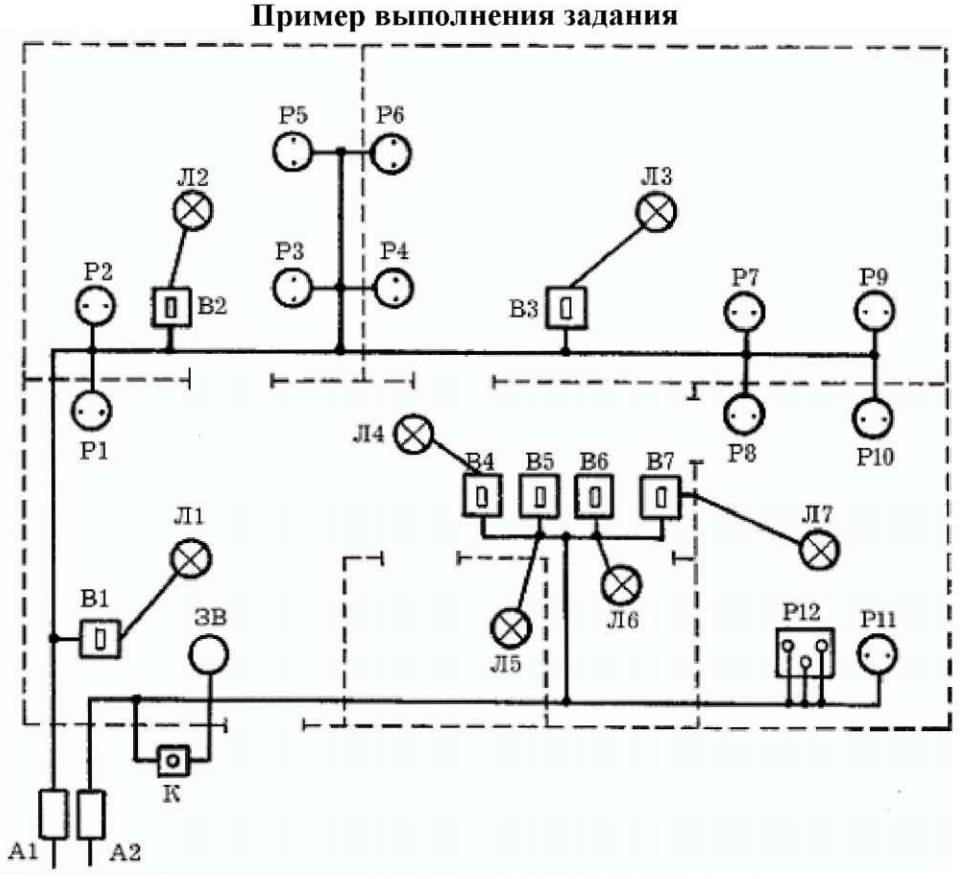

Л - лампа, В - выключатель, Р - розетка и т.д.

### Практическая работа №16

#### Выполнение схемы объектов сетевой инфраструктуры

**Цель: :** содействовать формированию пространственного мышления при построении схемы объектов сетевой инфраструктуры, формированию Hавыков работы в системе компьютерного черчения Компас (AutoCAD)

**Время выполнения:** два академических часа.

Форма занятия: практическая работа.

Указания к выполнению задания: для построения схемы используются следующие условно-графические обозначения (ГОСТ 21.406-88 (2002)., РД 78.36.002-2010):

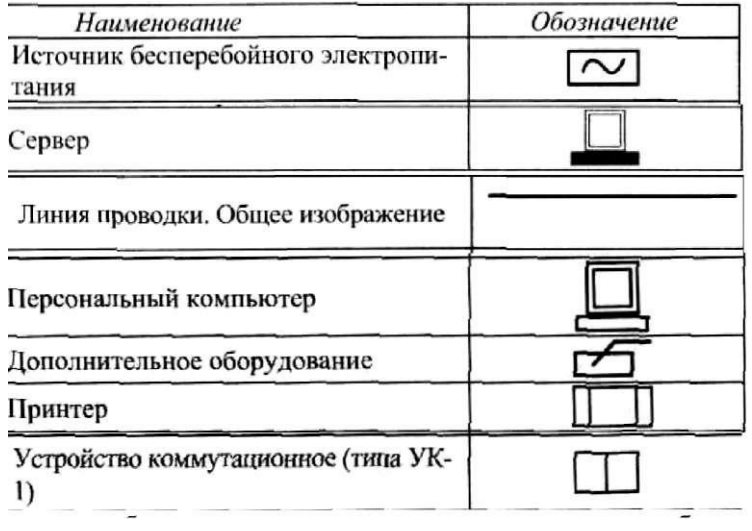

На формате необходимо разместить схему и условные обозначения. При разработке локальной вычислительной сети компьютерного класса использовать следующую аппаратуру: 11 персональных компьютеров (1 рабочее место учителя и 10 рабочих мест учащихся); 1 сетевой принтер; 2 коммутатора; сервер в отдельном помещении. Для каждого персонального компьютера - розетка, источник бесперебойного питания.

Необходимо учесть, что локальная сеть построена на основе витой пары.

Заполнить основную надпись.